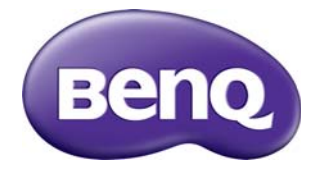

# PL550 Digital Signage User Manual

# **Disclaimer**

BenQ Corporation makes no representations or warranties, either expressed or implied, with respect to the contents of this document. BenQ Corporation reserves the right to revise this publication and to make changes from time to time in the contents thereof without obligation to notify any person of such revision or changes.

# Copyright

Copyright 2015 BenQ Corporation. All rights reserved. No part of this publication may be reproduced, transmitted, transcribed, stored in a retrieval system or translated into any language or computer language, in any form or by any means, electronic, mechanical, magnetic, optical, chemical, manual or otherwise, without the prior written permission of BenQ Corporation.

 $\mathbf{i}$ 

# **Table of Contents**

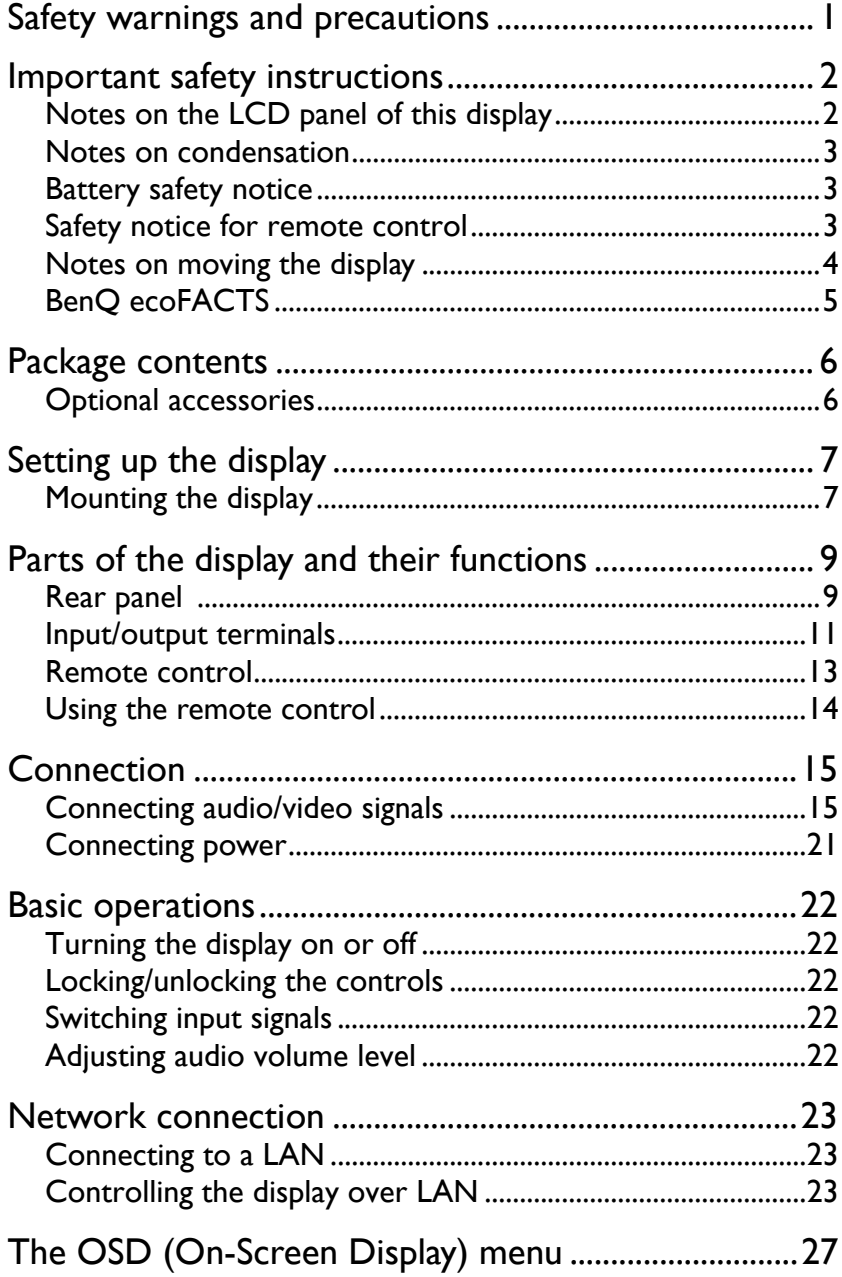

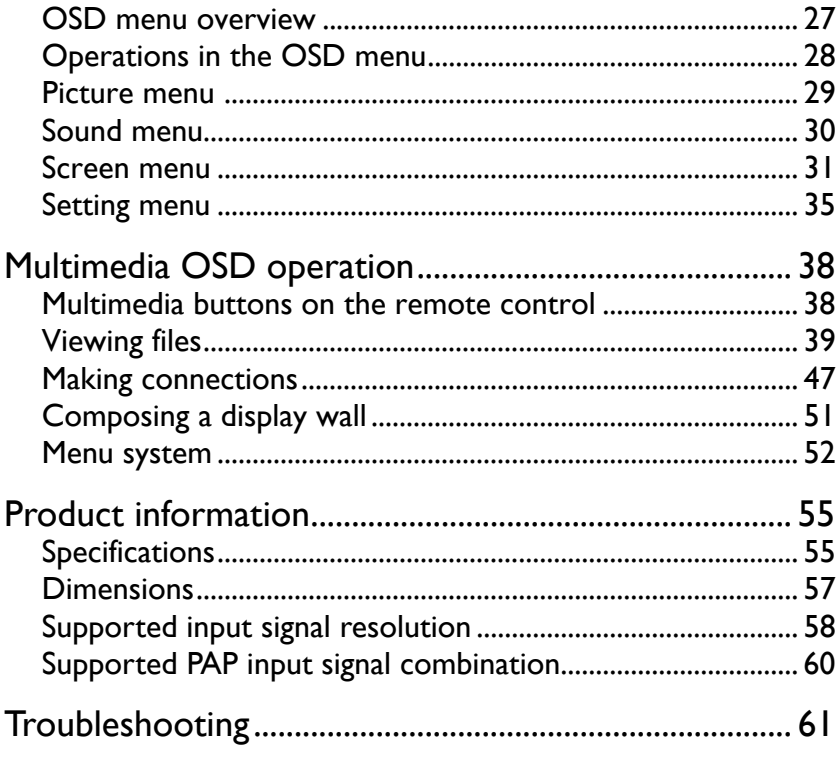

# <span id="page-4-0"></span>Safety warnings and precautions

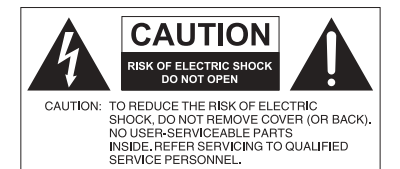

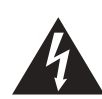

The lightning flash with arrowhead symbol, within an equilateral triangle, is intended to alert the user to the presence of uninsulated "dangerous voltage" within the product's enclosure that may be of sufficient magnitude to constitute a risk of electric shock to persons.

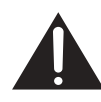

The exclamation point within an equilateral triangle is intended to alert the user to the presence of important operating and maintenance (servicing) instructions in the literature accompanying the appliance.

#### THIS EQUIPMENT MUST BE **GROUNDED**

To ensure safe operation, the three-pin plug must be inserted only into a standard three-pin power outlet which is effectively grounded through normal household wiring. Extension cords used with the equipment must have three cores and be correctly wired to provide connection to the ground. Wrongly wired extension cords are a major cause of fatalities.

The fact that the equipment operates satisfactorily does not imply that the power outlet is grounded or that the installation is completely safe. For your safety, if you are in any doubt about the effective grounding of the power outlet, please consult a qualified electrician.

- The mains plug of the power supply cord shall remain readily operable. The AC receptacle (mains socket outlet) shall be installed near the equipment and shall be easily accessible. To completely disconnect this equipment from the AC mains, disconnect the power cord plug from the AC receptacle.
- Do not place this display on an uneven, sloping or unstable surface (such as a trolley) where it may fall and cause damage to itself or others.
- Do not place this display near water, like a spa or pool, or in a position which will allow the splashing or spraying of water onto the display, like in front of an open window where rain water may enter.
- Do not install this display in a confined space without proper ventilation and air circulation, such as in a closed cabinet. Allow proper space around the display for dissipating heat inside. Do not block any openings and vents on the display. Overheating may result in hazards and electric shock.
- Installation of this display should only be performed by a qualified technician. Failure to install this display properly may cause injuries and damages to the personnels and the display itself. Check the installation regularly and maintain the display periodically to ensure the best working condition.
- Use only the accessories approved or recommended by the manufacturer to mount this display. Using wrong or unsuitable accessories may cause the display to fall and result in serious personal injuries. Make sure that the surface and fixing points are strong enough to sustain the weight of the display.
- To reduce the risk of electric shock, do not remove covers. No user serviceable parts inside. Refer servicing to qualified service personnel.
- To prevent personal injuries, mounting the display or installing desktop stands is required before use.

# <span id="page-5-0"></span>Important safety instructions

- 1. Read these instructions.
- 2. Keep these instructions.
- 3. Heed all warnings.
- 4. Follow all instructions.
- 5. Do not use this apparatus near water.
- 6. Clean only with dry cloth.
- 7. Do not block any ventilation openings. Install in accordance with the manufacturer's instructions.
- 8. Do not install near any heat sources such as radiators, heat registers, stoves, or other apparatus (including amplifiers) that produce heat.
- 9. Do not defeat the safety purpose of the polarized or grounding-type plug. A polarized plug has two blades with one wider than the other. A grounding-type plug has two blades and a third grounding prong. The wide blade or the third prong are provided for your safety. If the provided plug does not fit into your outlet, consult an electrician for replacement of the obsolete outlet.
- 10. Protect the power cord from being walked on or pinched particularly at plugs, convenience receptacles, and the point where they exit from the apparatus.
- 11. Only use attachments/accessories specified by the manufacturer.
- 12. Use only with the cart, stand, tripod, bracket, or table specified by the manufacturer, or sold with the apparatus. When a cart is used, use caution when moving the cart/apparatus combination to avoid injury from tip-over.

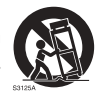

- 13. Unplug this apparatus during lightning storms or when unused for long periods of time.
- 14. Refer all servicing to qualified service personnel. Servicing is required when the apparatus has been damaged in any way, such as power-supply cord or plug is damaged, liquid has been spilled or objects have fallen into the apparatus, the apparatus has been exposed to rain or moisture, does not operate normally, or has been dropped.

## <span id="page-5-1"></span>Notes on the LCD panel of this display

- The Liquid Crystal Display (LCD) panel of this display has a very thin protective layer of glass which is liable to marking or scratching, and cracking if struck or pressured. The liquid crystal substrate is also liable to damage under excessive force or extreme temperatures. Please handle with care.
- The response time and brightness of the LCD panel may vary with the ambient temperature.
- Avoid placing the display in direct sun or where direct sun or spot lighting will shine onto the LCD panel, as the heat may damage the panel and the external casing of the display, and the bright light will make viewing the display more difficult than necessary.
- The LCD panel consists of individual pixels to display images and is manufactured according to the design specifications. While 99.9% of these pixels work normally, 0.01% of the pixels may remain constantly lit (in red, blue or green) or unlit. This is a technical limitation of the LCD technology and is not a defect.
- LCD screens, like plasma (PDP) and conventional CRT (Cathode Ray Tube) screens, are also susceptible to 'screen burn-in' or 'image retention' which can be found on the screen as visible fixed lines and shades. To avoid such damage to the screen, avoid

displaying still images (like On-Screen Display menus, TV station logos, fixed/inactive text or icons) for more than two hours. Change the aspect ratio from time to time. Fill the entire screen with the image and eliminate the black bars whenever possible. Avoid displaying images in 4:3 aspect ratio over a long period of time, otherwise there may be visible burn marks on the screen as two vertical lines.

If display of a still image is required, it is recommended to enable **Anti Image Retention** under the **Setting** and **Advanced** menu.

### <span id="page-6-0"></span>Notes on condensation

Condensation may form between the display's LCD panel and touch panel glass when there is a dramatic change in the display's ambient temperature, such as when moving the display from a cold room to a hot room, or heating the room from a low temperature. This is a natural phenomenon and will not affect the normal operation of the display.

- If condensation occurs, turn on the display and leave it on for 2 hours. Prevent the display from going into the standby mode by turing off the **Power Save** and **Auto Search** functions under the **Setting** menu.
- To avoid condensation, wrap the display with a sealable plastic bag before moving it from a cold place to a hot place, and wait for the display to adjust to the warmer temperature before unwrapping it. When using or storing the display in a damp environment, consider placing a dehumidifier or moisture absorbing agents (like silica gel bags) near the display.

### <span id="page-6-1"></span>Battery safety notice

The use of the wrong type of batteries may cause chemical leaks or explosion. Please note the following:

- Always ensure that the batteries are inserted with the positive and negative terminals in the correct direction as shown in the battery compartment.
- Different types of batteries have different characteristics. Do not mix different types.
- Do not mix old and new batteries. Mixing old and new batteries will shorten battery life or cause chemical leaks from the old batteries.
- When batteries fail to function, replace them immediately.
- Chemicals which leak from batteries may cause skin irritation. If any chemical matter seeps out of the batteries, wipe it up immediately using a dry cloth, and replace the batteries as soon as possible.
- Due to varying storage conditions, the battery life for the batteries included with your product may be shortened. Replace them within 3 months or as soon as you can after initial use.
- There may be local restrictions on the disposal or recycling of batteries. Consult your local regulations or waste disposal provider.

### <span id="page-6-2"></span>Safety notice for remote control

- Do not put the remote control in the direct heat, humidity, and avoid fire.
- Do not drop the remote control.
- Do not expose the remote control to water or moisture. Failure to do so could result in malfunction.
- Confirm there is no object between the remote control and the remote sensor of the product.
- When the remote control will not be used for an extended period, remove the batteries.

# <span id="page-7-0"></span>Notes on moving the display

The display has limited mechanical strength. To prevent the display from performance failure caused by line defects, front bezel bending, glass scratch/broken, light leakage, etc, it must be handled with care.

- When you want to move the display, make sure the four (4) handles are held.
- Always move the display by at least two (2) adults, and make sure that the display is held upright.
- When you want to place the display face down:
	- Prepare a flat and horizontal surface that is larger than the display and spread a thick protective sheet on it.
	- Lay down the display gently and horizontally.
- When you want to upturn the display:
	- Lift the display up horizontally by holding the four (4) handles. Do not lift the display against its corner. Be careful not to scratch any parts of the display when upturning the display.
	- Stand the display vertically to make sure that its weight spread evenly on the surface.

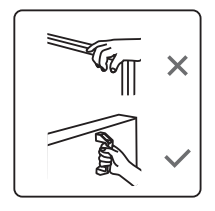

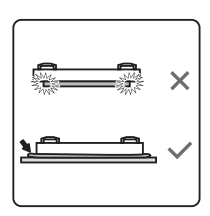

90° 90°

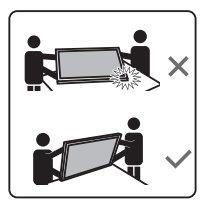

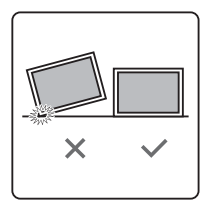

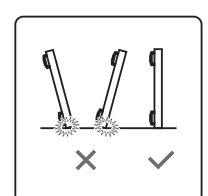

• Check the shock label on the outside of the product carton. The shock indicator on the label will turn red if the display/package is improperly handled.

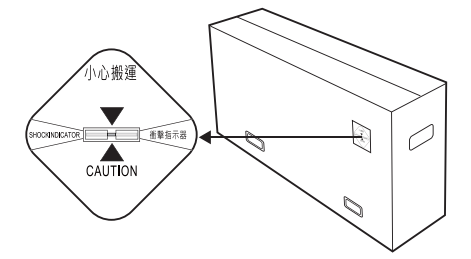

### <span id="page-8-0"></span>BenQ ecoFACTS

BenQ has been dedicated to the design and development of greener product as part of [its aspiration to realize the ideal of the "Bringing Enjoyment 'N Quality to Life" corporate](http://csr.BenQ.com/)  vision with the ultimate goal to achieve a low-carbon society. Besides meeting international regulatory requirement and standards pertaining to environmental management, BenQ has spared no efforts in pushing our initiatives further to incorporate life cycle design in the aspects of material selection, manufacturing, packaging, transportation, using and disposal of the products. BenQ ecoFACTS label lists key ecofriendly design highlights of each product, hoping to ensure that consumers make [informed green choices at purchase. Check out BenQ's CSR Website at](http://csr.BenQ.com/) http:// csr.BenQ.com/ for more details on BenQ's environmental commitments and achievements.

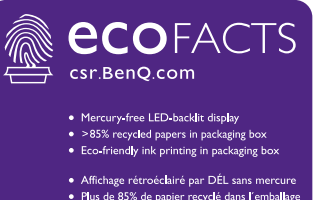

- ▶ Plus de 85% de papier recyclé dans l'emballage
- · Impression à l'encre écologique dans l'emballage

# <span id="page-9-0"></span>Package contents

Open the sales package and check the contents. If any item is missing or damaged, please contact your dealer immediately.

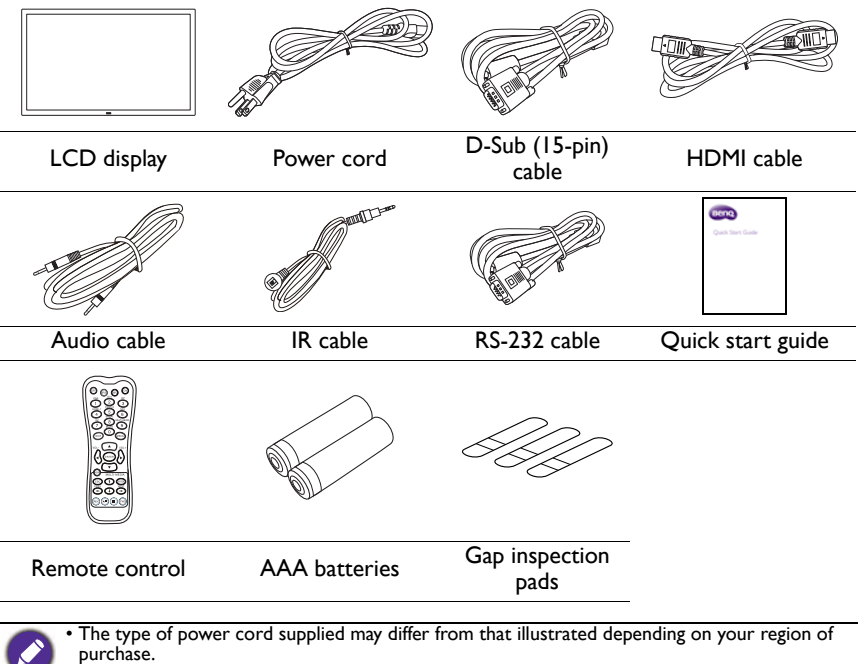

- Before discarding the package, check that you haven't left any accessories inside the box.
- Dispose of packaging materials wisely. You can recycle the cardboard carton. Consider storing the package (if possible) for future transport of the display.
- Do not leave plastic bags within reach of young children or babies.

### <span id="page-9-1"></span>Optional accessories

In addition to the items that come with the standard package, the following optional accessories are also available separately:

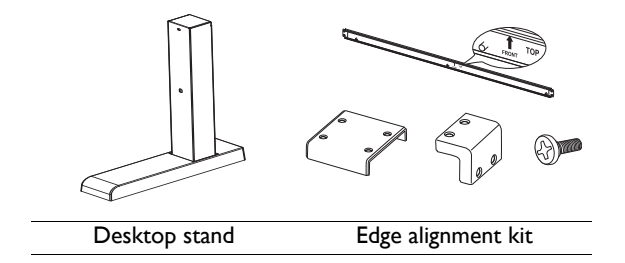

# <span id="page-10-0"></span>Setting up the display

## <span id="page-10-1"></span>Mounting the display

You can install the display on a vertical surface with a suitable wall mounting bracket or on a horizontal surface with the optional desktop stands. Please pay attention to the following notes during installation:

- This display should be installed by at least two adult persons. Attempting to install this display by only one person may result in danger and injuries.
- Refer the installation to qualified technicians. Improper installation may cause the display to fall or malfunction.

#### Installing the display on a wall

- 1. Place a clean, dry and lint-free cloth on a flat, horizontal and object-free surface. Make sure that the size of the cloth is larger than the display.
- 2. Gently lay the display on the cloth with the LCD screen facing down.
- 3. Remove the desktop stands from the display if installed.
- 4. Identify the wall mounting screw holes on the back of the display as shown in the illustration.

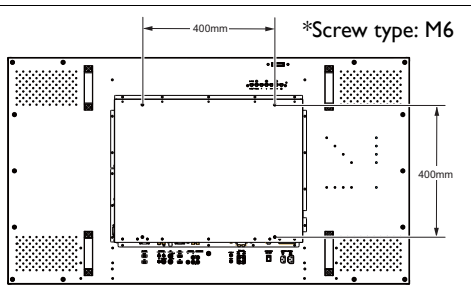

5. Install the wall mounting bracket on the display and attach the display to the wall according to the mounting bracket's instructions. The length of the screw should exceed the thickness of the wall mounting bracket by at least 10 mm. Make sure that all screws are tightened and secured properly. (Recommended torque: 470 - 635N•cm). The mounting means should be strong enough to bear the weight of the display.

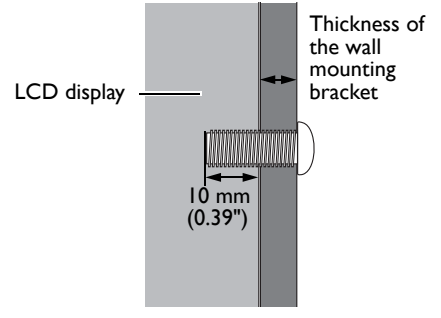

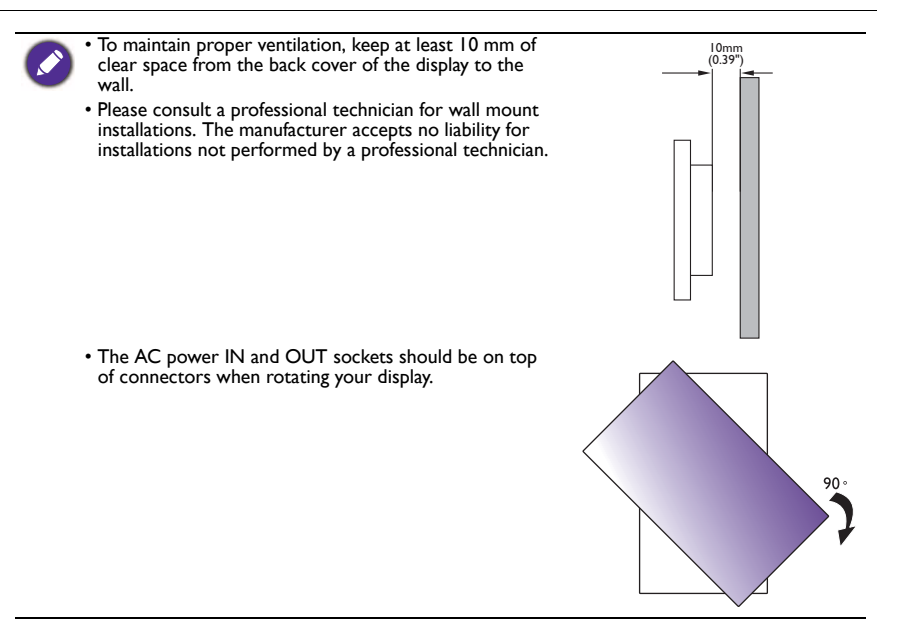

#### Installing the optional desktop stands

- 1. Place a clean, dry and lint-free cloth on a flat, horizontal and object-free surface. Make sure that the size of the cloth is larger than the display.
- Gently lay the display on the cloth with the LCD screen facing down.
- 3. Place the desktop stands on the display as illustrated.

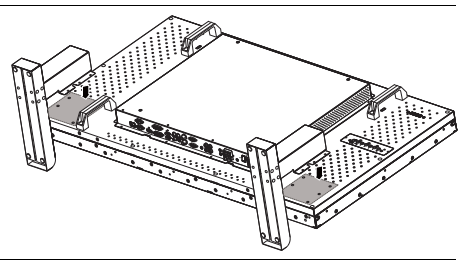

4. Use the screws and a suitable screwdriver to secure the stands on the display.

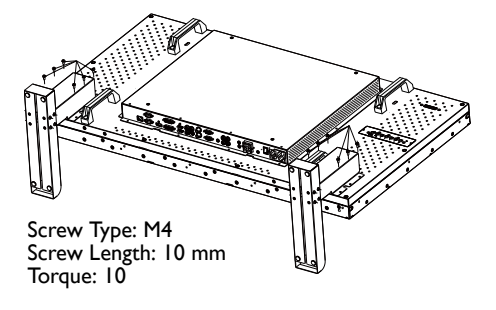

<span id="page-12-1"></span><span id="page-12-0"></span>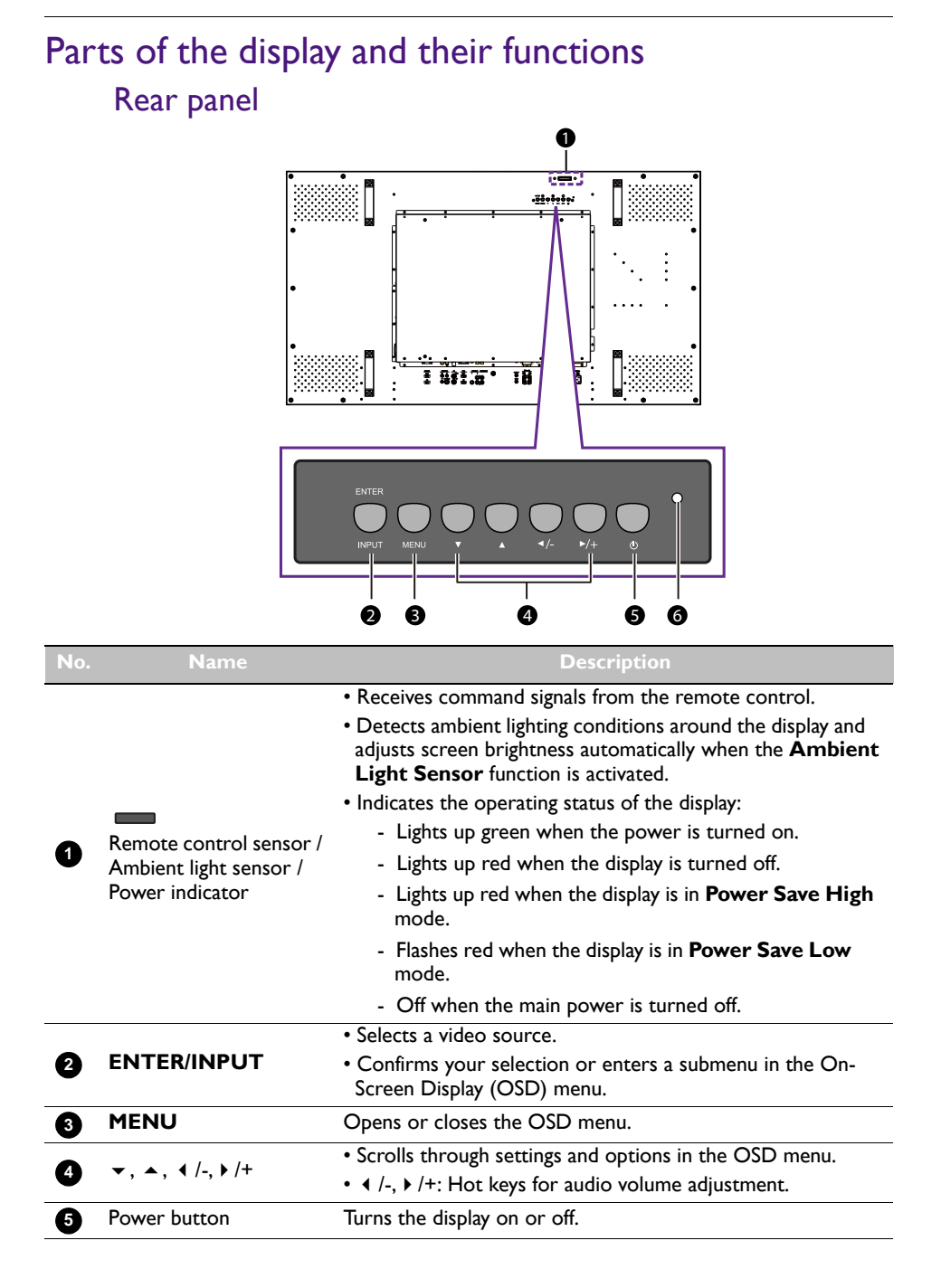

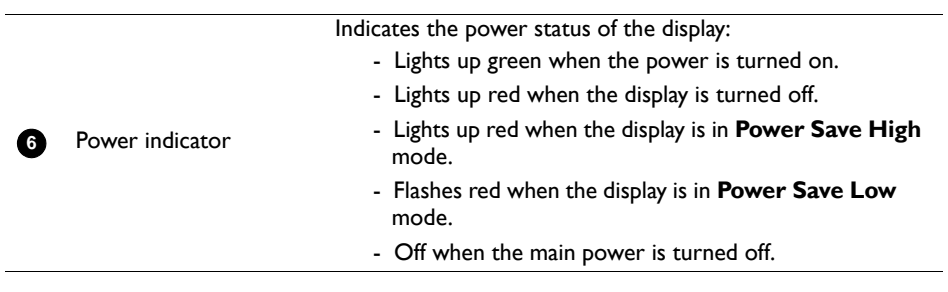

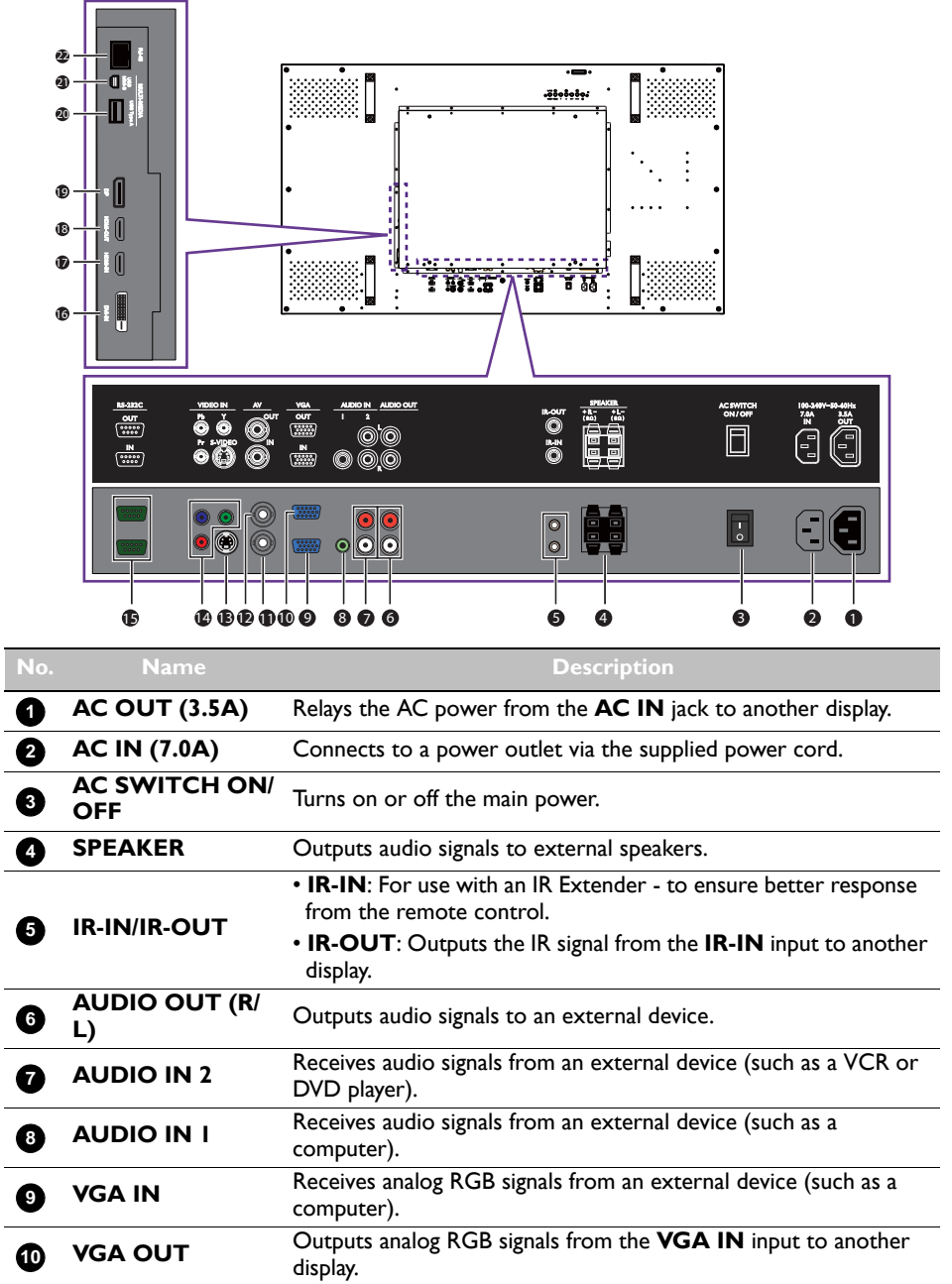

# <span id="page-14-0"></span>Input/output terminals

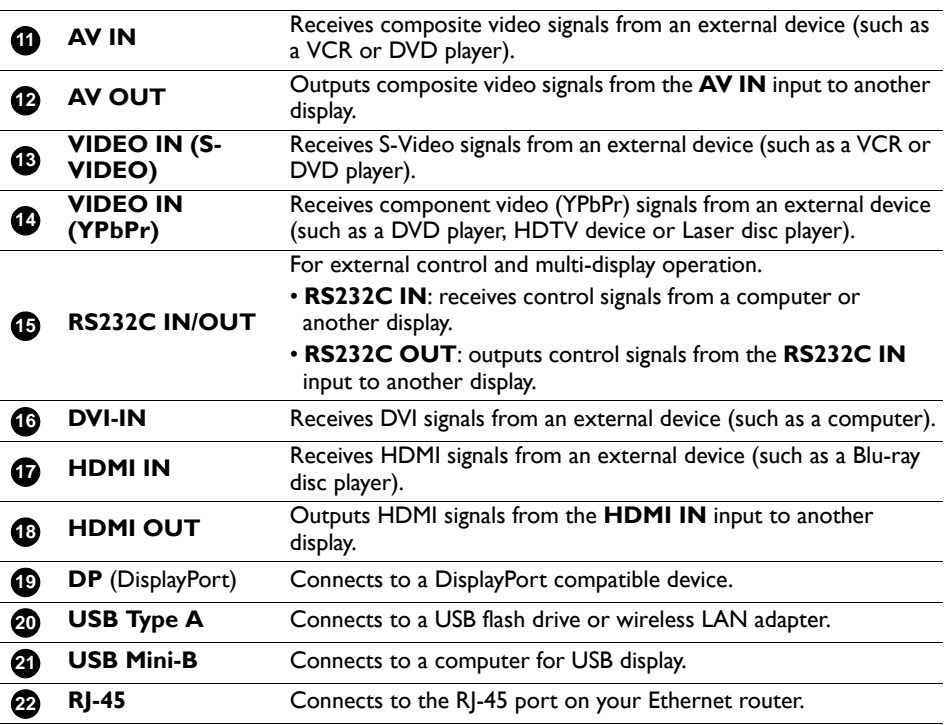

#### <span id="page-16-0"></span>Remote control

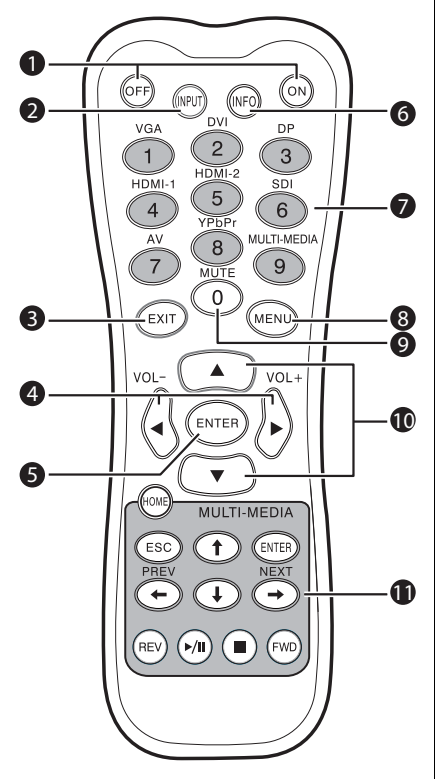

### **ENTER 5**

Confirms your selection or save changes.

#### **INFO 6**

Shows the current input source and resolution.

#### **Numeric buttons (1-9) /Input source 7 buttons**

- Performs as numeric buttons when the OSD menu is on.
- Performs as input source buttons when the OSD menu is off.
	- The HDMI-2 and SDI functions are not available with this display.

#### **MENU 8**

Opens or closes the OSD menu.

#### **Numeric button (0)/MUTE 9**

- Performs as a numeric button when the OSD menu is on.
- Turns on or off the mute function.

### **/ 10**

Scrolls through settings and options in the OSD menu when the OSD menu is on.

#### **MULTI-MEDIA buttons 11**

See ["Multimedia OSD operation" on page 38](#page-41-0) for details.

## **1** ON/OFF

Turns the display on or off.

### **INPUT 2**

Selects an input source.

## **EXIT 3**

Returns to the previous menu or closes the OSD menu when the OSD menu is on.

#### **/ VOL- // VOL+ 4**

- Scrolls through settings and options in the OSD menu.
- Turns down/up the volume.

## <span id="page-17-0"></span>Using the remote control Installing remote control batteries

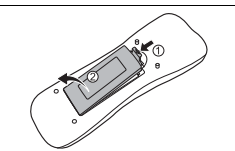

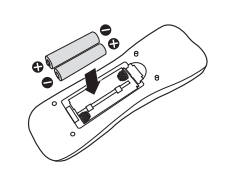

- 1. Open the remote control battery compartment cover.
- 2. Insert the supplied batteries ensuring that the positive and negative marked battery terminals match the (+) and (-) marks in the battery compartment.

The supplied batteries are provided for your convenience so that you can operate the display straight away. You should replace them as soon as possible.

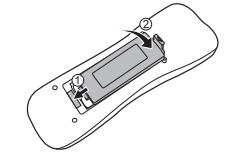

3. Refit the battery compartment cover.

#### Remote control usage tips

- Point and aim the top front of the remote control directly at the display's remote control sensor window when you press the buttons.
- Do not let the remote control become wet or place it in humid environments (like bathrooms).
- If the display's remote control sensor window is exposed to direct sunlight or strong light, the remote control may not operate properly. In this situation, change the light source, readjust the angle of the display or operate the remote control from a location closer to display's remote control sensor window.

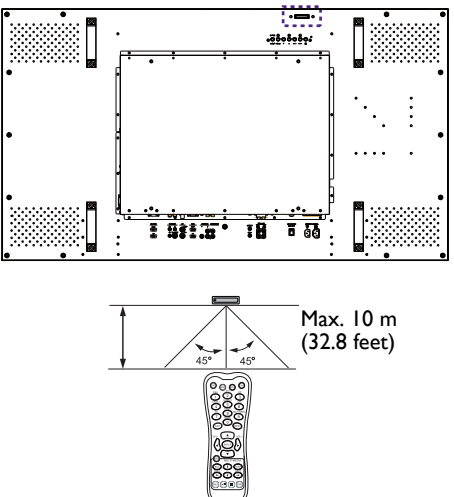

## <span id="page-18-0"></span>**Connection**

## <span id="page-18-1"></span>Connecting audio/video signals

Pay attention to the following notes when you connect cables:

- Please turn off all devices.
- Familiarize yourself with the audio/video ports on the display and the devices you want to use. Be aware that incorrect connections may adversely affect picture quality.
- Do not remove cables from the ports by pulling the cable itself. Always grasp and pull the connectors at the end of the cable.
- Ensure that all cables are fully inserted and firmly seated.

#### Connecting the VGA input

- 1. Connect the **VGA IN** jack on the display to the VGA output jack on a computer using a D-Sub (15-pin) cable.
- 2. Connect the computer's audio output jack to the **AUDIO IN 1** jack on the display using an audio cable.
- 3. To view images from this input, press the **VGA** button on the remote control. To select an appropriate audio source, see ["Audio Source" on page 30](#page-33-1) for details.

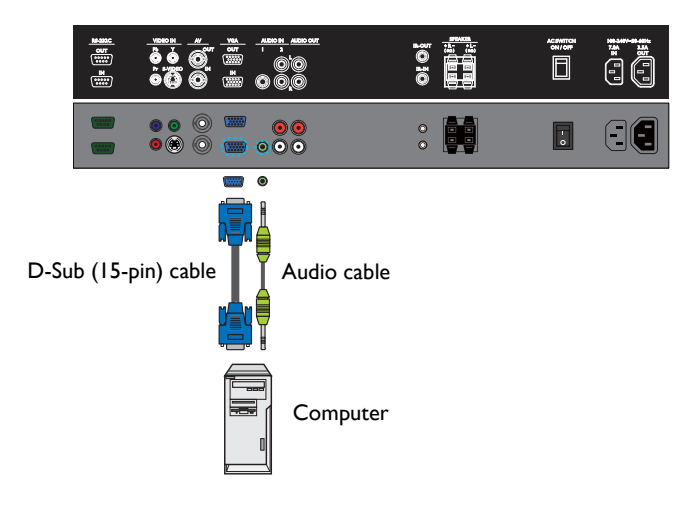

### Connecting the digital inputs

1. Connect the **DVI-IN** jack on the display to the DVI-D output jack on a computer using a DVI-D cable.

If the computer has a DisplayPort output jack, connect the computer's DisplayPort output jack to the **DP** input jack on the display using a DisplayPort cable.

If the computer has an HDMI output jack, connect the computer's HDMI output jack to the **HDMI IN** input jack on the display using an HDMI cable.

- 2. If needed, connect the computer's audio output jack to the **AUDIO IN 1** jack on the display using a suitable audio cable.
- 3. To view video image from these inputs, press the **DVI**, **DP** or **HDMI-1** button on the remote control. To select an appropriate audio source, see ["Audio Source" on](#page-33-1)  [page 30](#page-33-1) for details.

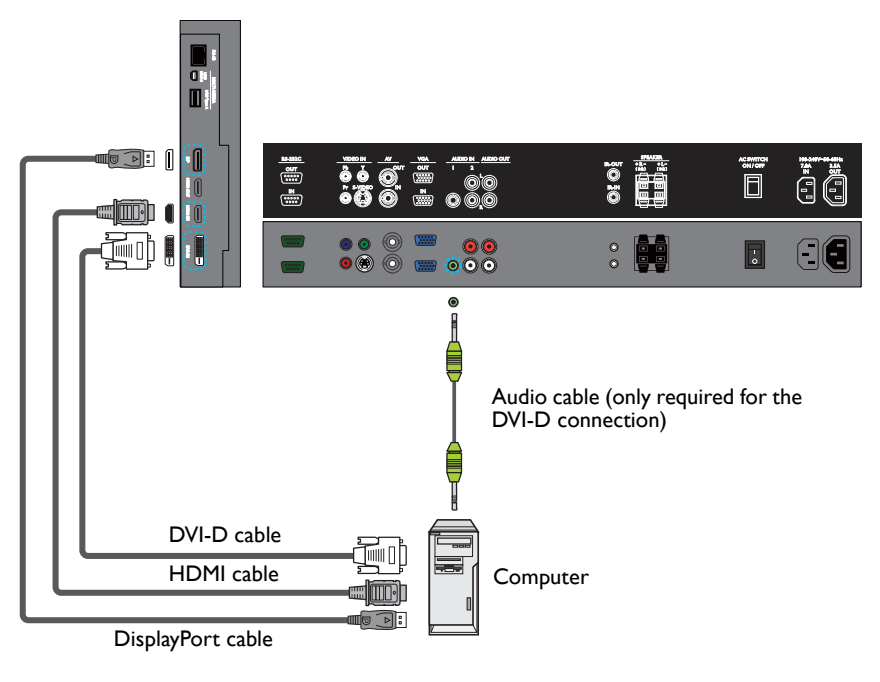

The DVI-D and DisplayPort cables are not supplied and should be purchased separately.

#### Connecting the YPbPr component video input

- 1. Connect the **VIDEO IN (YPbPr)** jacks on the display to the component output jacks on an A/V device (such as a VCR or DVD player) using a component video cable.
- 2. Connect the DVD player's audio output jacks to the **AUDIO IN 2** jacks on the display using a suitable audio cable.
- 3. To view video image from this input, press the **YPbPr** button on the remote control. To select an appropriate audio source, see ["Audio Source" on page 30](#page-33-1) for details.

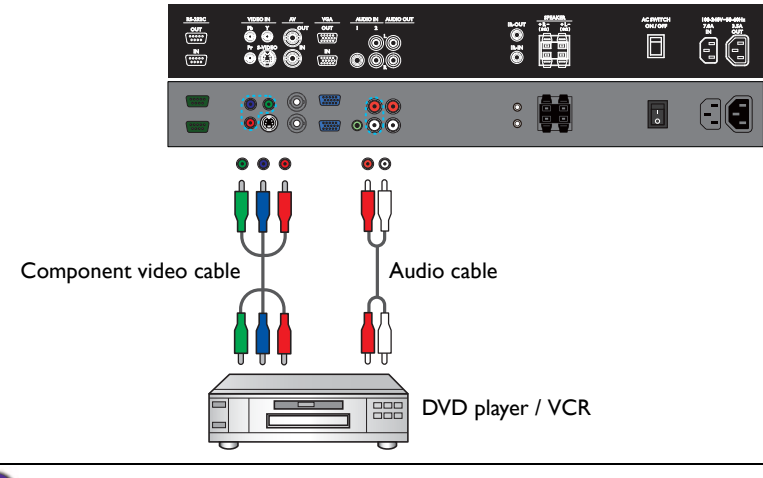

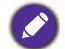

The cables are not supplied and should be purchased separately.

#### Connecting the AV and S-Video inputs

- 1. Connect the **VIDEO IN (S-VIDEO)** or **AV IN** jack on the display to the output jack on an A/V device (such as a VCR) using an appropriate video cable.
- 2. Connect the VCR's audio output jacks to the **AUDIO IN 2** jacks on the display using a suitable audio cable.
- 3. To view video image from this input, press the **AV** button on the remote control for the AV signal, or press the **INPUT** button repeatedly for the S-Video signal. To select an appropriate audio source, see ["Audio Source" on page 30](#page-33-1) for details.

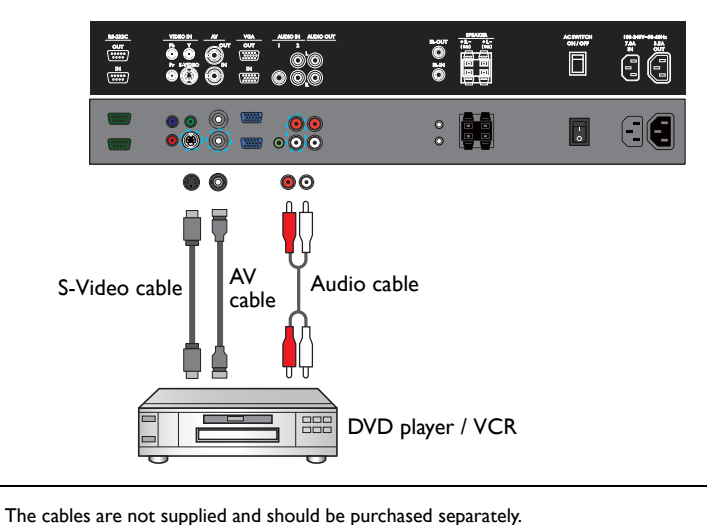

#### <span id="page-22-0"></span>Connecting the multimedia inputs

#### **To connect to a network, perform one of the following steps**

- Take a RJ-45 cable and connect one end to the **RJ-45** jack on the display and the other end to the RJ-45 port on your Ethernet or router.
- Plug a USB wireless LAN adapter into the **USB Type A** jack.

#### **To connect to a computer directly**

Take a USB cable, connect the mini B plug to the **USB Mini-B** jack on the display and the type A plug to a computer.

To view video image from the input, press **MULTI-MEDIA** on the remote control or select **MULTI-MEDIA** from the source selection bar to access the multimedia OSD system. See the ["Multimedia OSD operation" on page 38](#page-41-0) for details.

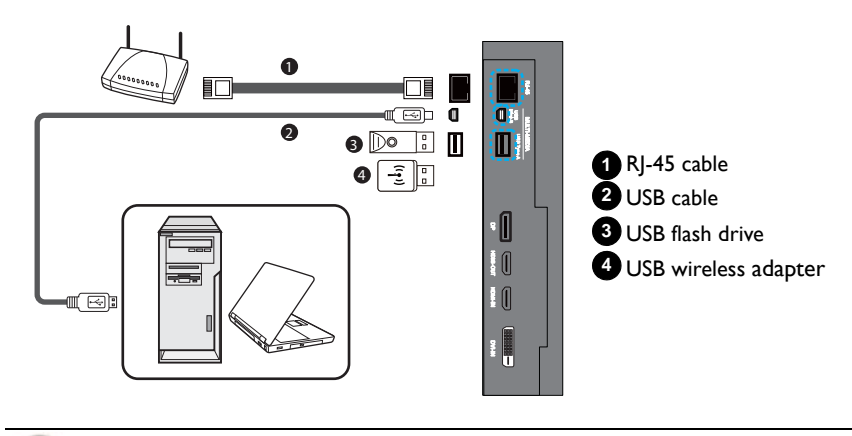

The cables are not supplied and should be purchased separately.

#### <span id="page-23-0"></span>Connecting multiple displays

You can connect multiple displays serially (daisy chain) to a computer for management. The number of displays you can connect serially depends on the resolution of the input signal you use.

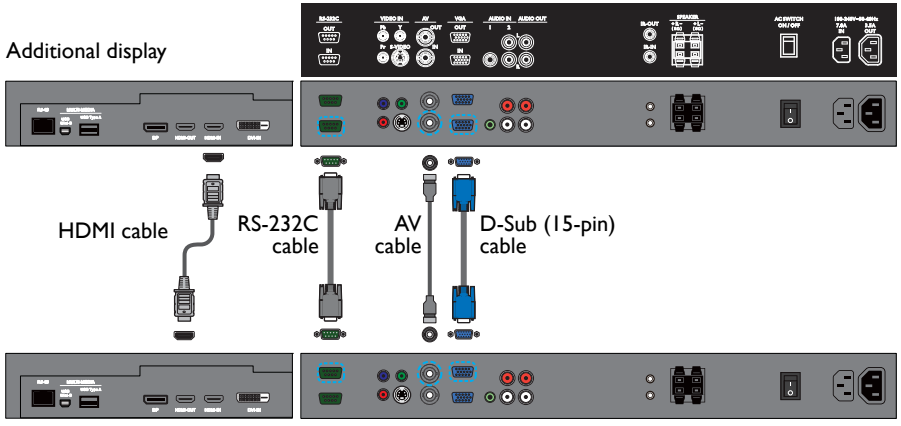

#### The first display

• The HDMI daisy chain accepts input signals from HDMI IN, RJ-45, USB Type A, USB Mini-B, and DVI-IN.

• The RS-232C daisy chain application requires an RS-232C port equipped computer.

- Use RS-232C serial null modem cables for daisy chain application.
- Avoid using HDCP source for daisy chain application.

### <span id="page-24-0"></span>Connecting power

- 1. Plug one end of the power cord into the **AC IN** jack on the display and the other end into an appropriate power outlet (if the outlet is switched, turn on the switch).
- 2. Flip the power switch to the ON position to turn on the main power.

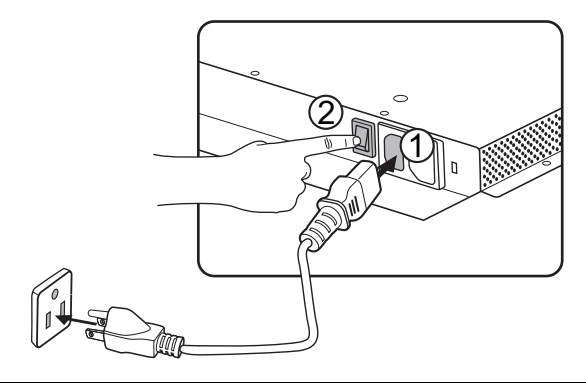

- The supplied power cord is suitable for use with 100-240V AC power only.
- The power cord and outlet illustrated may differ from the ones used in your region.
- Only use an appropriate power cord for your region. Never use a power cord which appears damaged or frayed, or change the plug type on the power cord.
- Be aware of the power loading when you use extension cords or multiple outlet power boards.
- There are no user serviceable parts in this display. Never unscrew or remove any covers. There are dangerous voltages inside the display. Turn off the power and unplug the power cord if you intend to move the display.

# <span id="page-25-1"></span><span id="page-25-0"></span>Basic operations Turning the display on or off

To turn on or off the display, press the power button on the display's control panel or on the remote control.

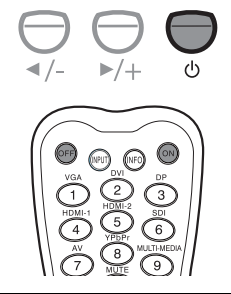

• The display's standby mode still consumes power. To completely cut off power supply, set the power switch to the off position or disconnect the power cord from the power outlet. • The display follows the VESA approved DPM Power Management function. The power

management function is an energy saving feature that automatically reduces the display's power consumption when the keyboard or the mouse has not been used for a fixed period.

## <span id="page-25-2"></span>Locking/unlocking the controls

You can lock/unlock the control panel to prevent unwanted or accidental operations.

#### **• Control panel buttons**

To lock/unlock the control panel buttons, press and hold  $\triangleleft$  /- and  $\triangleright$  /+ on the control panel simultaneously for 5 seconds. Once locked, the control panel buttons do not function unless unlocked.

#### **• Remote control (IR) functions**

To lock/unlock the remote control (IR) functions, press and hold **MENU** and /- on the control panel for 5 seconds. Once locked, the display does not respond to any remote control operations unless unlocked.

To lock/unlock both the control panel and remote control buttons, press  $\blacktriangleright$  for 5 seconds, and then **ENTER** on the remote control. Once locked, the control panel and remote control buttons do not function unless unlocked.

## <span id="page-25-3"></span>Switching input signals

Press the **ENTER/INPUT** button or those signal selection buttons on the remote control or the **ENTER/INPUT** button on the control panel to select an input signal.

## <span id="page-25-4"></span>Adjusting audio volume level

Press  $\triangleleft$  /- or  $\triangleright$  /+ on the control panel or **VOL+/VOL**- on the remote control to adjust the volume.

# <span id="page-26-0"></span>Network connection

### <span id="page-26-1"></span>Connecting to a LAN

To set the display to connect to a local area network:

- 1. Connect an RJ45 cable to the corresponding ports on the display and your LAN switch or router.
- 2. Open the OSD menu and go to **Setting** > **Control Setting**. Select **LAN**.
- 3. Select **Setting** > **Network Settings**. If you are in a DHCP environment, select **DHCP** > **Execute** and press **ENTER**. Once done, the **IP Address**, **Subnet Mask**, **Default Gateway**, **Primary DNS**, and **Secondary DNS** settings will be displayed. If you are not in a DHCP environment, select **Manual** > **Execute** and press **ENTER**. Contact your network administrator for information on the **IP Address**, **Subnet Mask**, **Default Gateway**, **Primary DNS**, and **Secondary DNS** settings and enter it accordingly. 4. To save the settings and return to the previous menu, highlight **Execute** and press
- **ENTER** on the remote control.

## <span id="page-26-2"></span>Controlling the display over LAN

Once you have the correct IP address for your display and the display is on or in standby mode, you can use any computer that is on the same local area network to control the display.

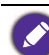

• You cannot control the display via the RS-232C connector when LAN control is in use. • It is recommended that you use Internet Explorer version 7.0 or higher browser.

1. Connect the display to your LAN switch or router using an RJ-45 cable.

n Switch or router RJ-45 cable ä٤ Ш.

2. Open the OSD menu and go to **Setting** > **Control Setting**. Select **LAN**.

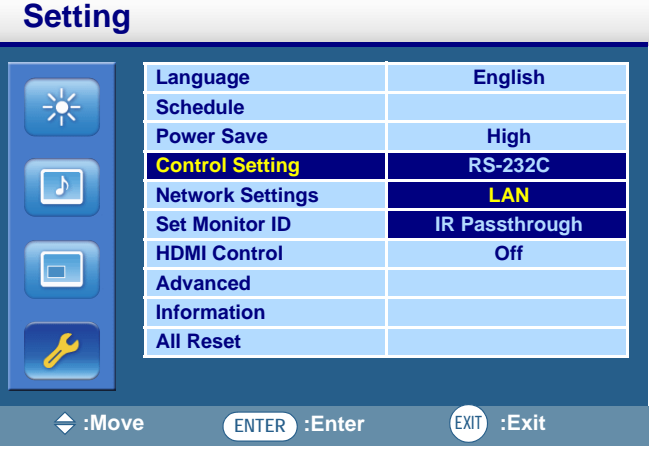

3. Select **Network Settings**.

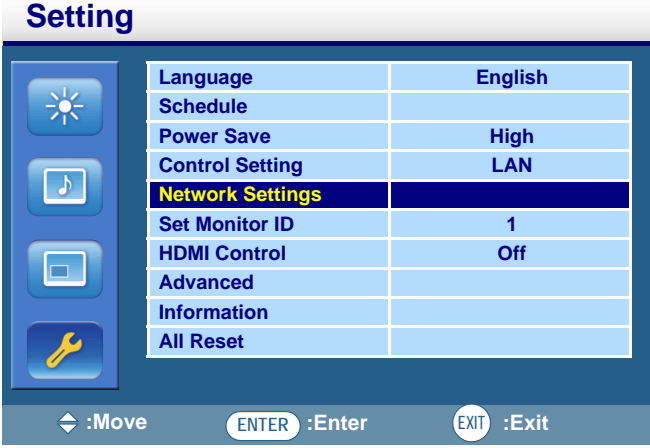

4. Select **DHCP** > **Execute**.

**Setting**

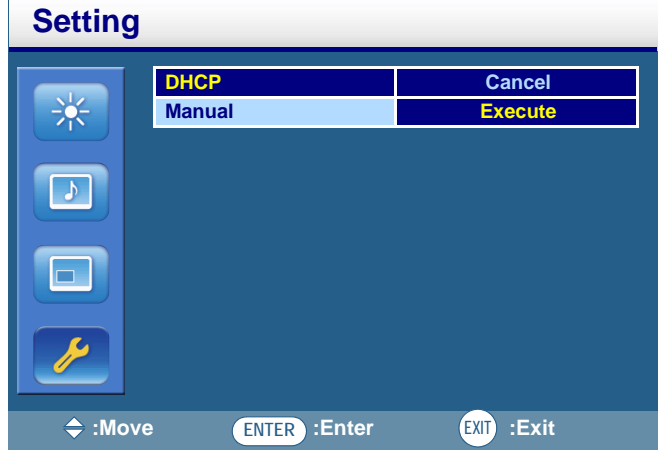

- 5. The display will begin obtaining the IP address from the connected network. When done, the message "**Done**" will appear on the screen.
- 6. Go to **Setting** > **Information** and take note of the display's **IP Address**.

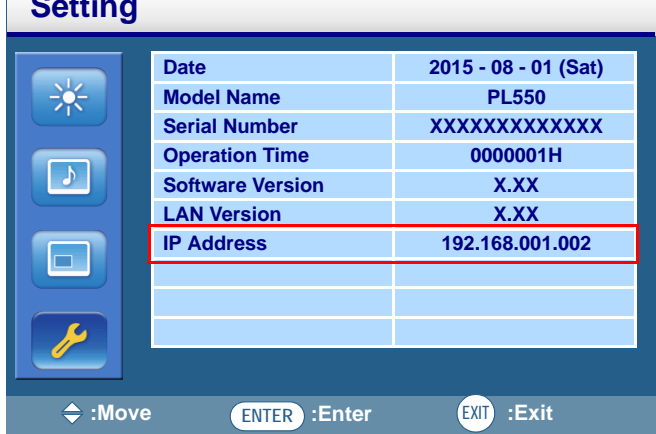

7. Enter the IP address of the display in the address bar of your browser and press Enter. The setting page appears.

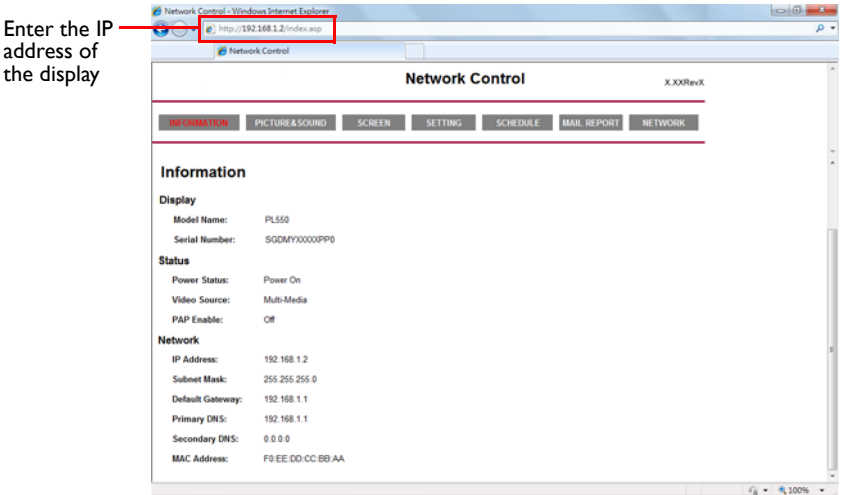

- **INFORMATION**: Provides general information about the display.
- **PICTURE & SOUND**: Provides options for picture and sound adjustments. For more information about how to adjust these settings, please refer to "Picture menu" on page [29](#page-32-0) and ["Sound menu" on page 30.](#page-33-0)
- **SCREEN**: Provides options related to display adjustments. For more information about how to adjust these settings, please refer to ["Screen menu" on page 31](#page-34-0).
- **SETTING**: Provides options for advanced display adjustments. For more information about how to adjust these settings, please refer to ["Setting menu" on page 35](#page-38-0).
- **SCHEDULE**: Provides options for configuring current time and date, and up to 7 schedule settings for the display to turn on and off automatically.
- **MAIL REPORT**: Provides options for configuring email server settings for sending status or alert reports from the display.
- **NETWORK**: Provides options for manually setting the display's IP address or obtaining an IP address automatically from a DHCP server. For more information about how to configure network settings, please refer to ["Connecting to a LAN" on page 23.](#page-26-1)

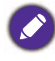

Make sure the **Setting** > **Control Setting** menu is set to **LAN**, and the **Setting** > **Power Save** menu is set to **Low** or **Off** if you would like to turn on the display from a web page.

# <span id="page-30-0"></span>The OSD (On-Screen Display) menu

## <span id="page-30-1"></span>OSD menu overview

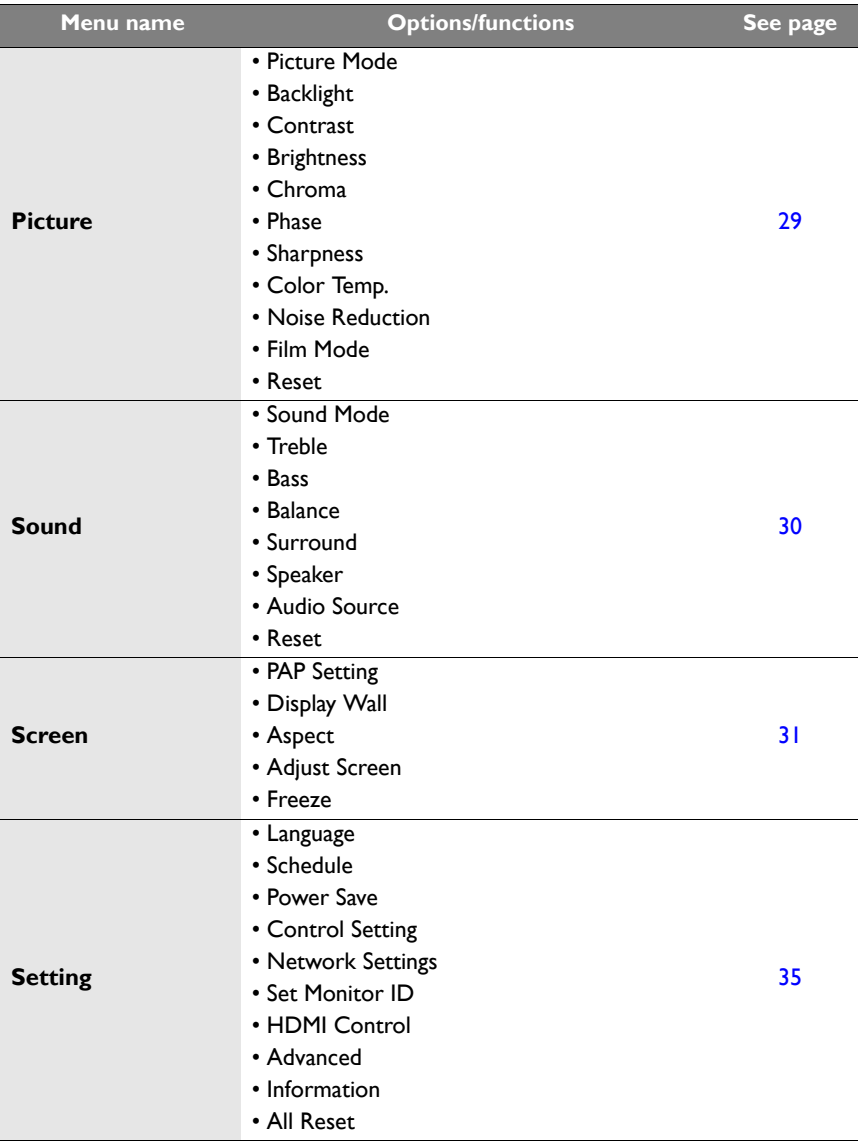

Some options are only available when a certain input signal source is selected.

### <span id="page-31-0"></span>Operations in the OSD menu

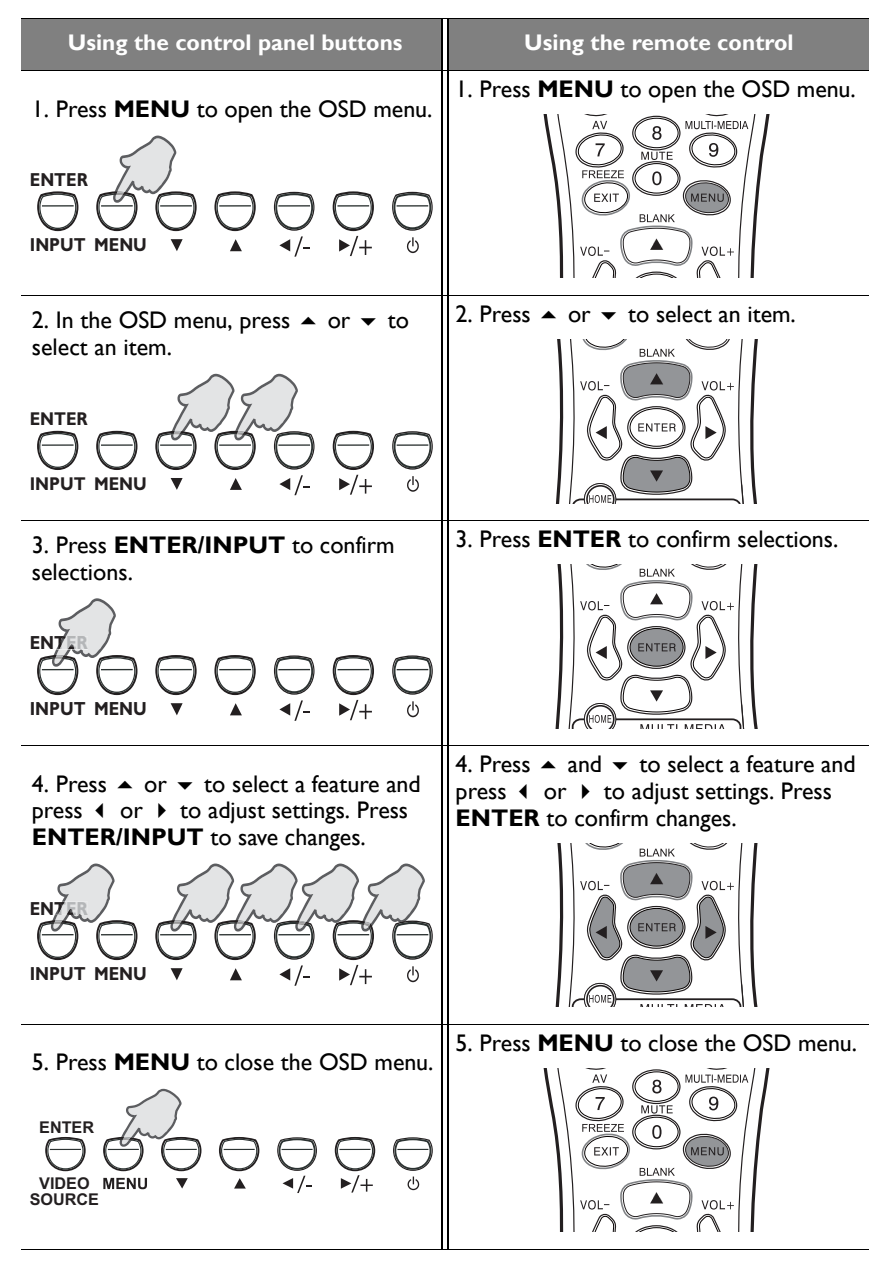

## <span id="page-32-0"></span>Picture menu

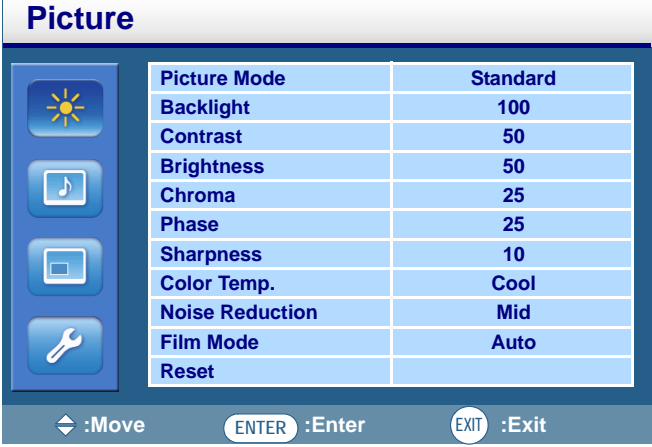

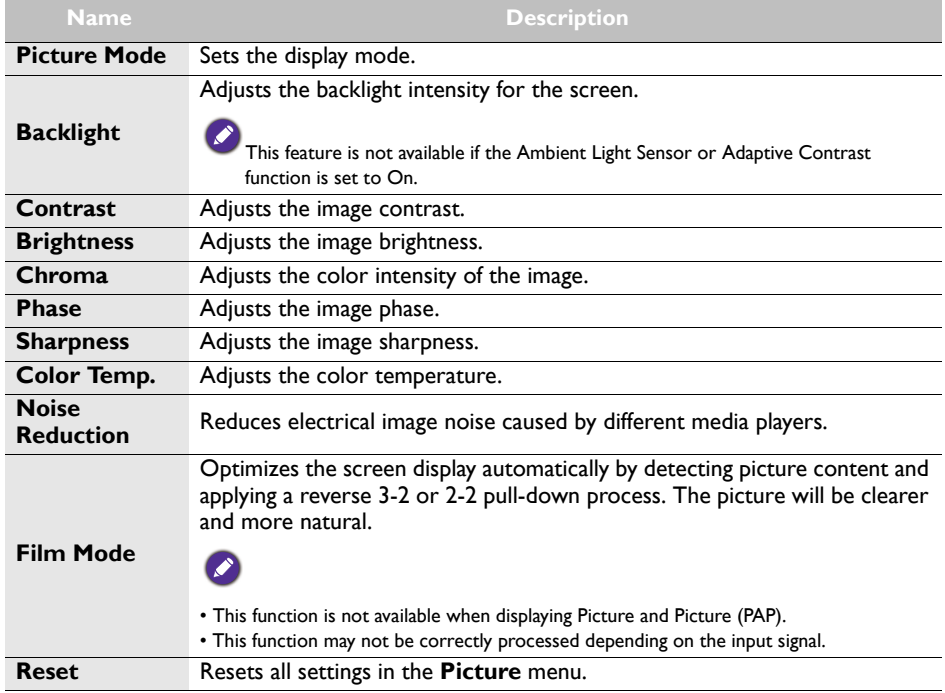

<span id="page-33-0"></span>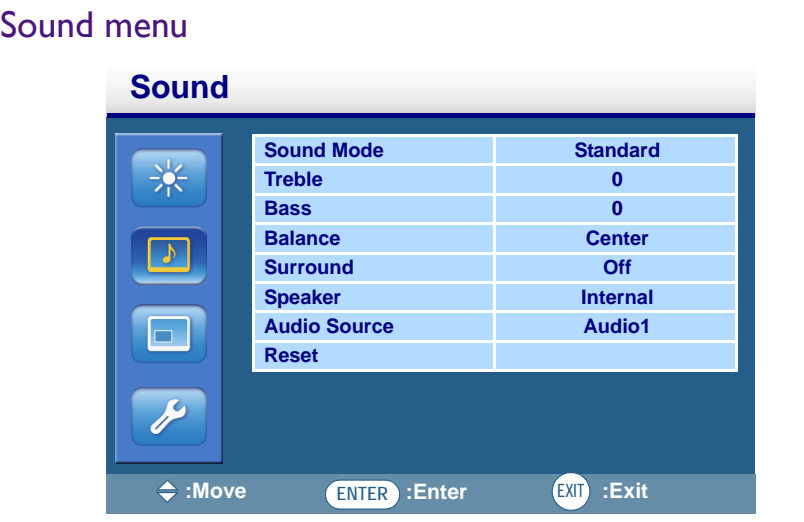

<span id="page-33-1"></span>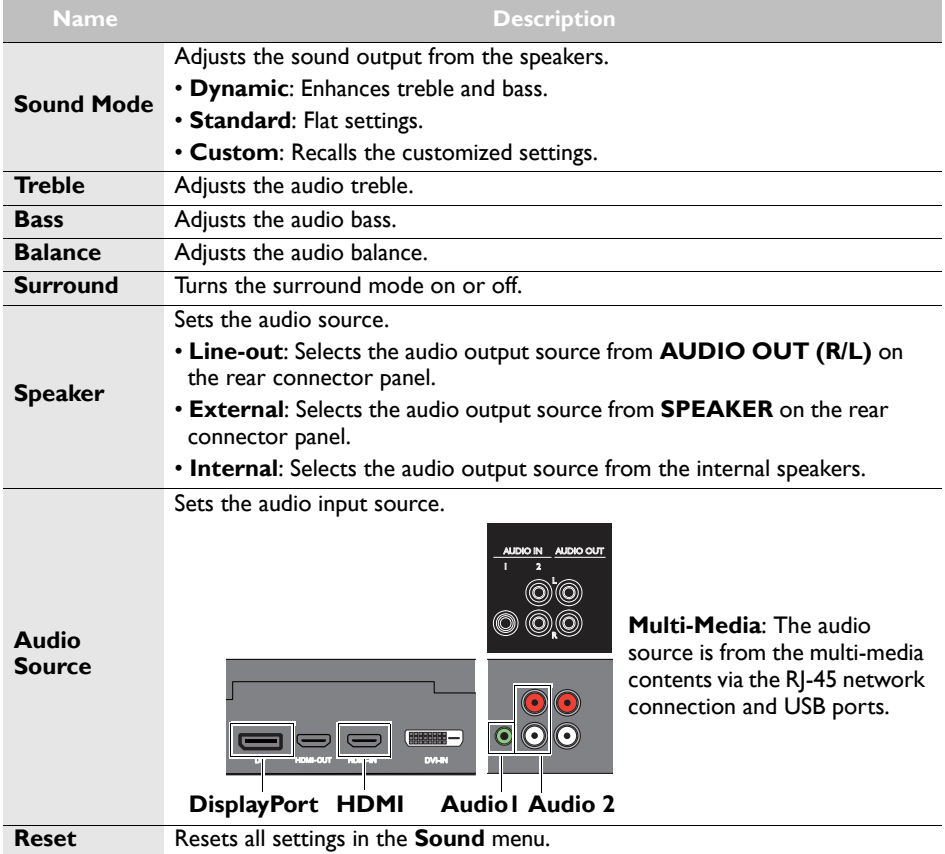

## <span id="page-34-0"></span>Screen menu

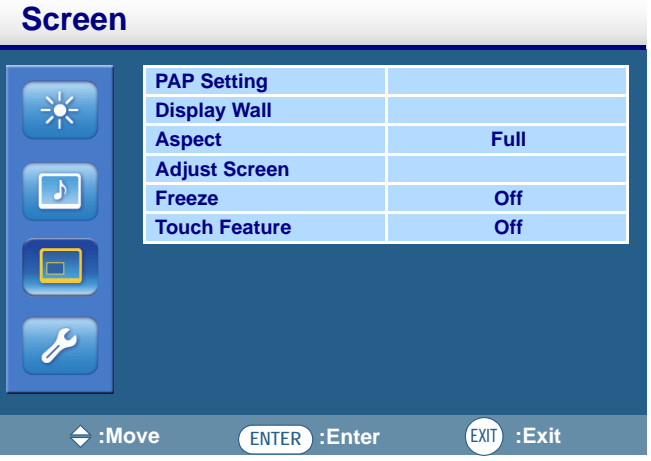

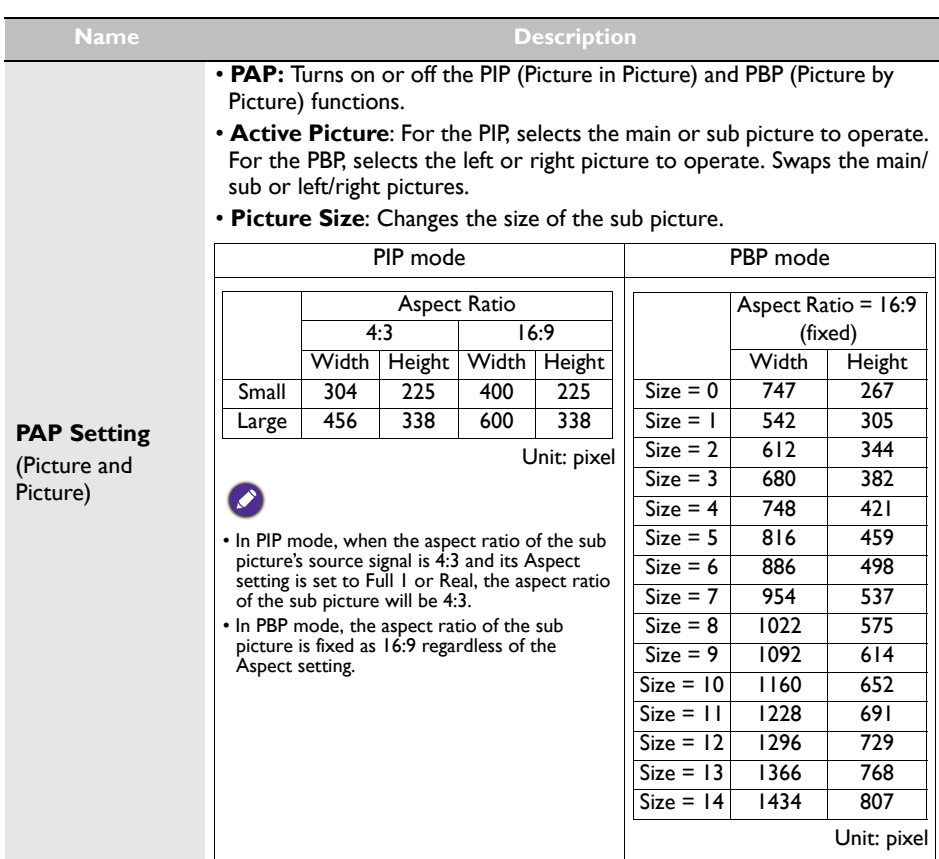

<span id="page-35-0"></span>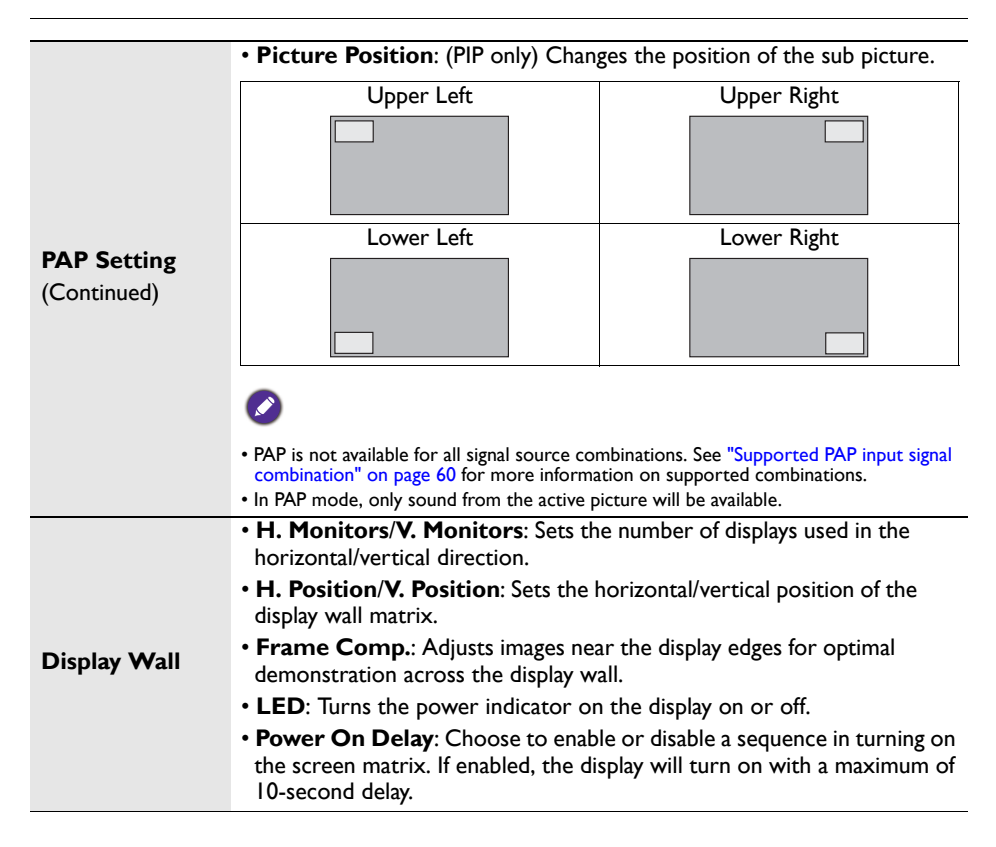

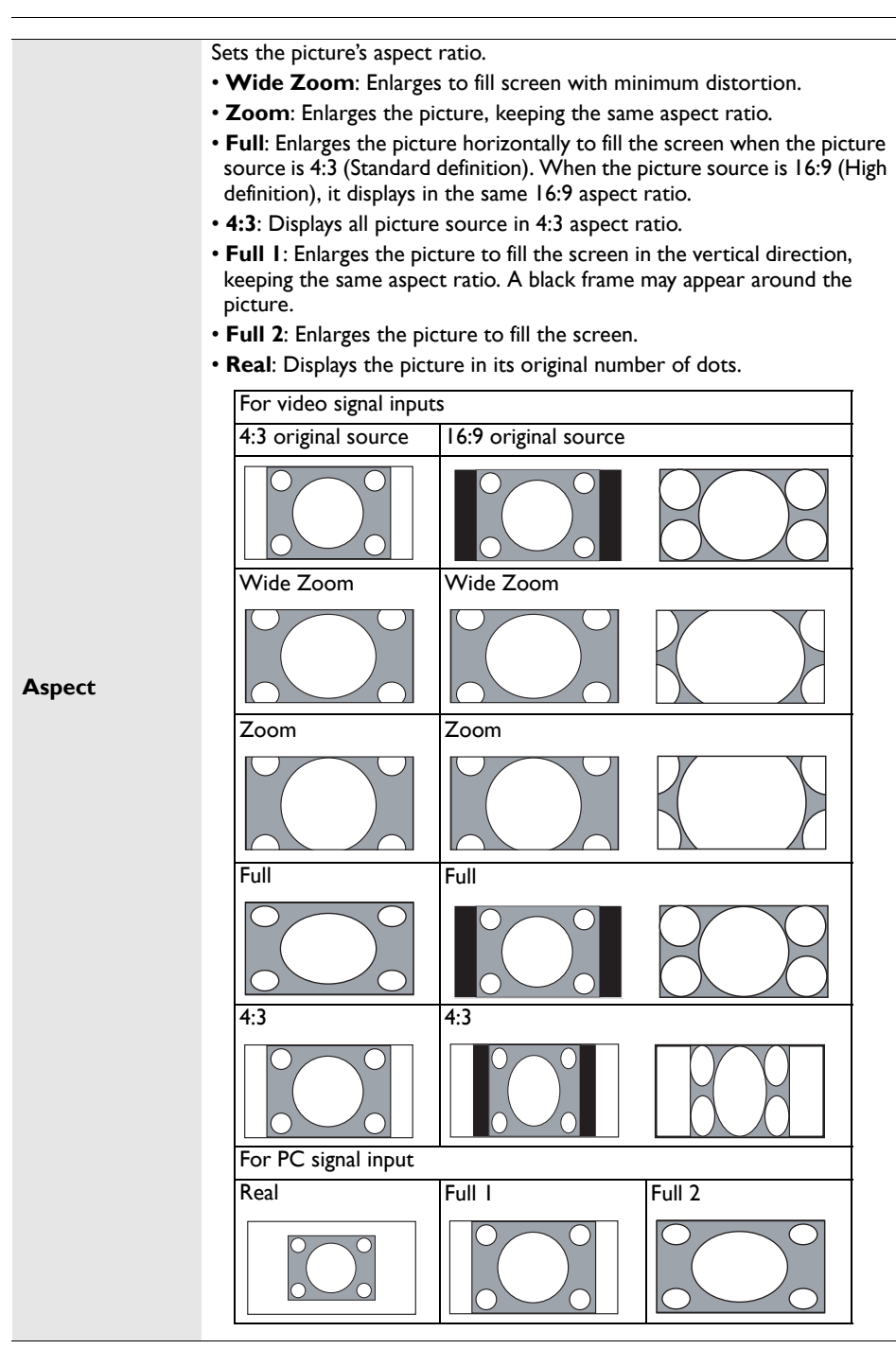

<span id="page-37-0"></span>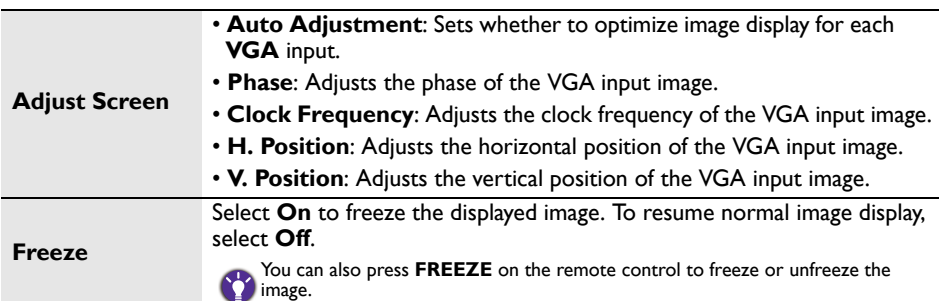

# <span id="page-38-0"></span>Setting menu

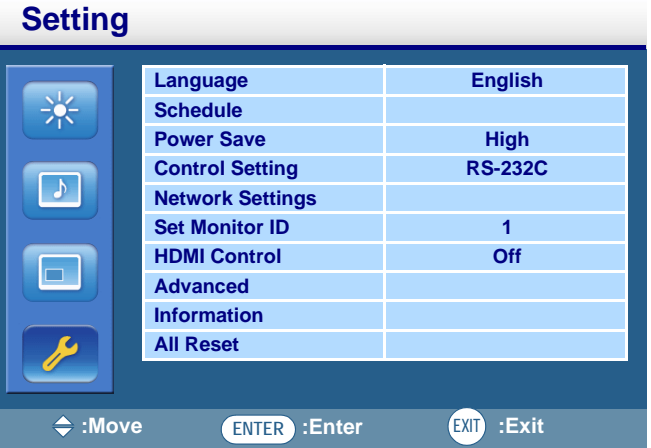

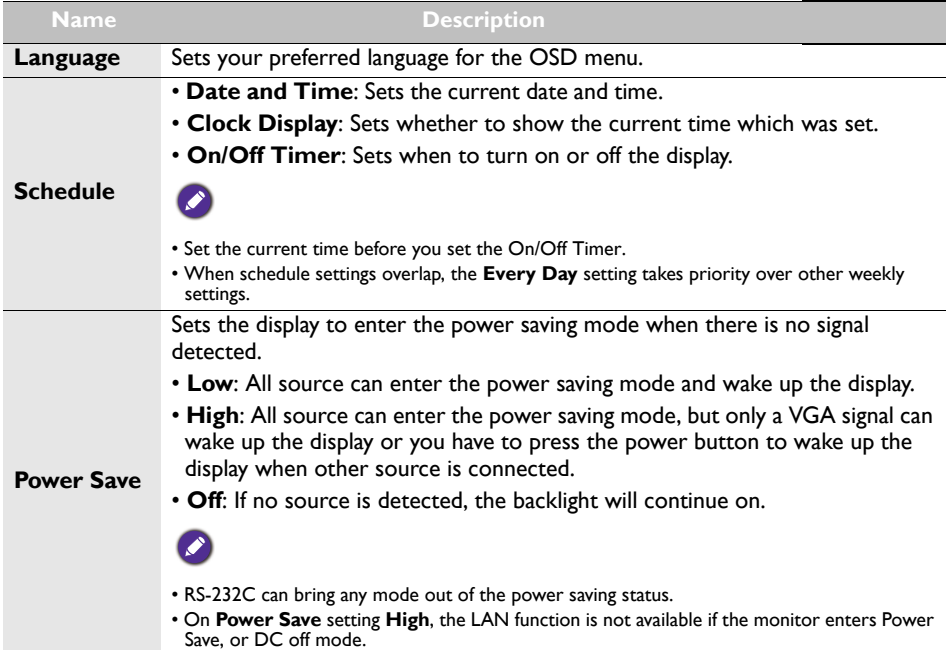

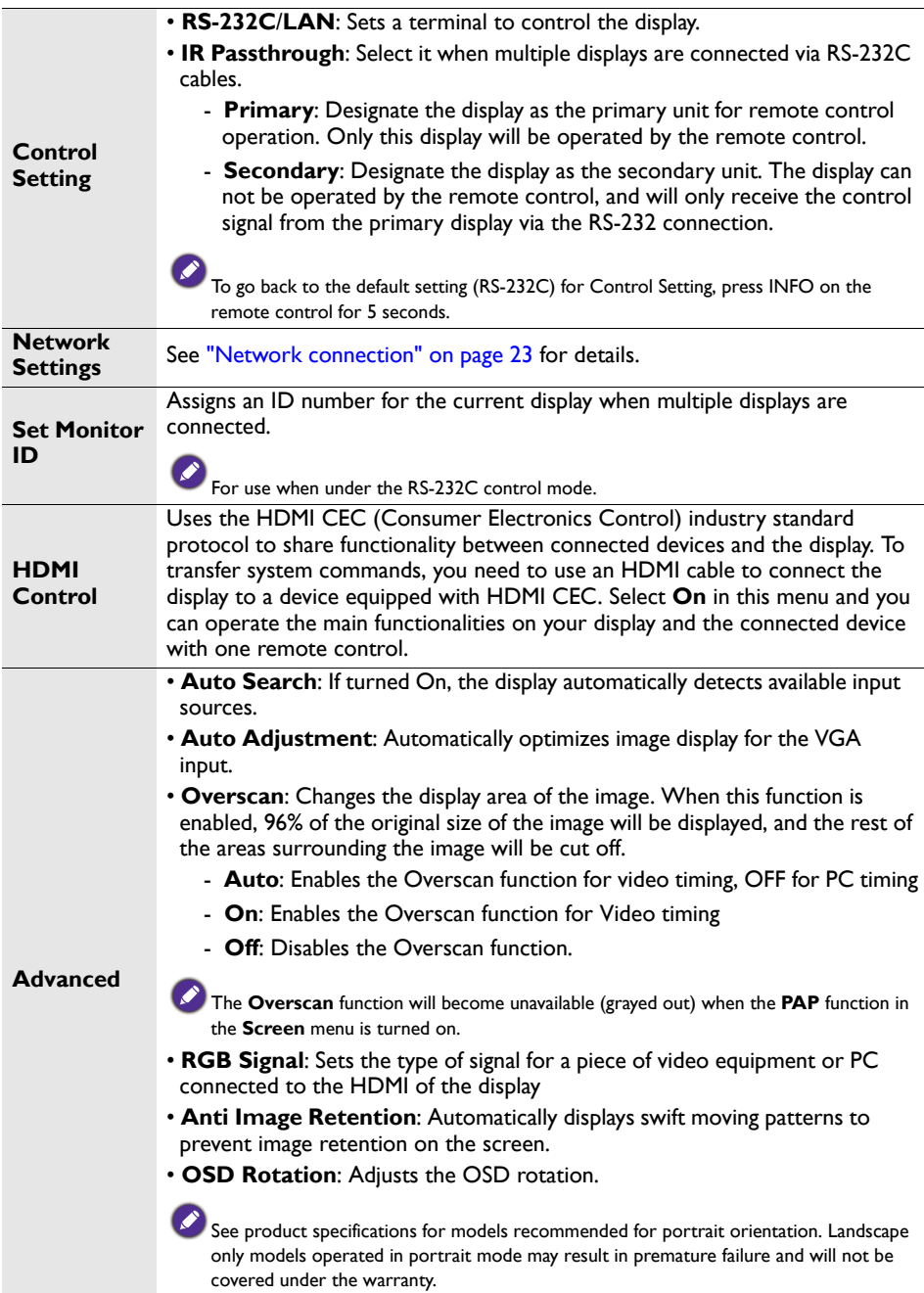

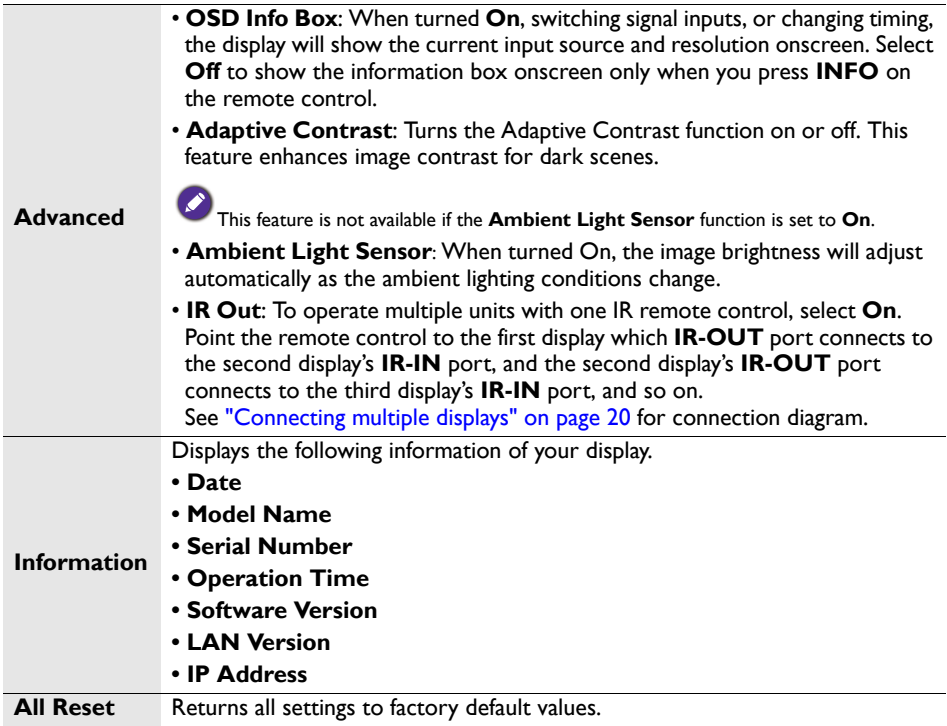

# <span id="page-41-0"></span>Multimedia OSD operation

The multimedia OSD system provides a variety of settings when the display is connecting to USB devices, wireless networks, or using the built-in storage device, etc.

To access the multimedia OSD system:

- 1. Make sure the display is correctly connecting to a multimedia device. See ["Connect](#page-22-0)[ing the multimedia inputs" on page 19](#page-22-0) for details.
- 2. Press **MULTI-MEDIA** on the remote control or select **MULTI-MEDIA** from the source selection bar to access the multimedia OSD system. The main page appears.

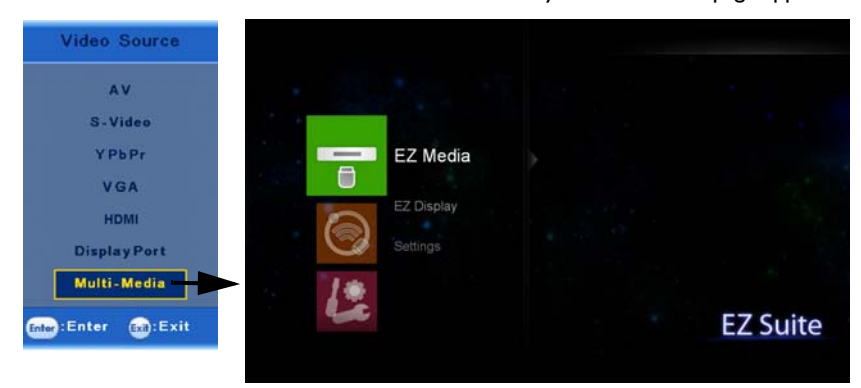

3. Select your desired menu to operate.

### <span id="page-41-1"></span>Multimedia buttons on the remote control

To operate the multimedia OSD system, use the buttons on the remote control.

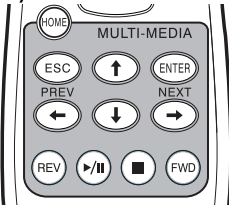

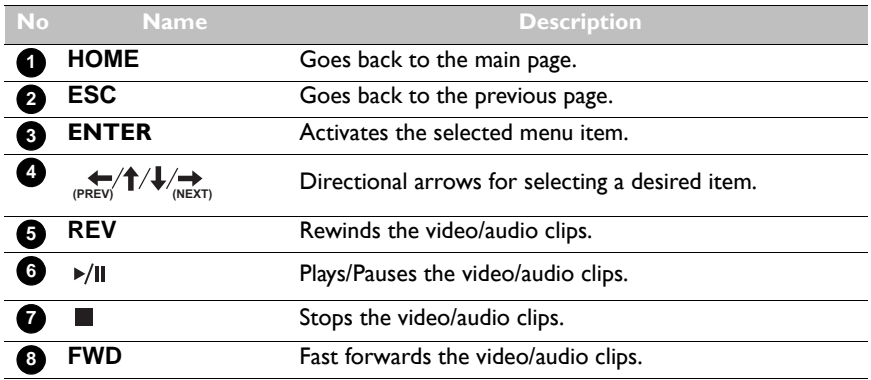

### <span id="page-42-0"></span>Viewing files

• Files on the built-in storage device

The display is built-in an approximate **3GB** storage device. To transfer files to the display, you need to take a USB cable, connect the type A plug to your computer and connect the mini B plug to the display. Once connected, locate the Removable Disk on your computer. Select and drag the target files from your computer to the Removable Disk. Make sure the files are completely transferred to the display.

Go to the **EZ Media** > **Internal Memory** menu to view the files.

• Files on your USB flash drive

To view the files on your USB flash drive, simply plug your USB flash drive to the **USB Type A** jack on the display. Go to the **EZ Media** > **USB** menu to view the files. You can view various types of files in **EZ Media** > **Internal Memory** or **EZ Media** > **USB** menu.

• **Photo**: Lists all the supported files in thumbnail view. Select the picture you want to display and perform the functions as provided on the screen according to your needs.

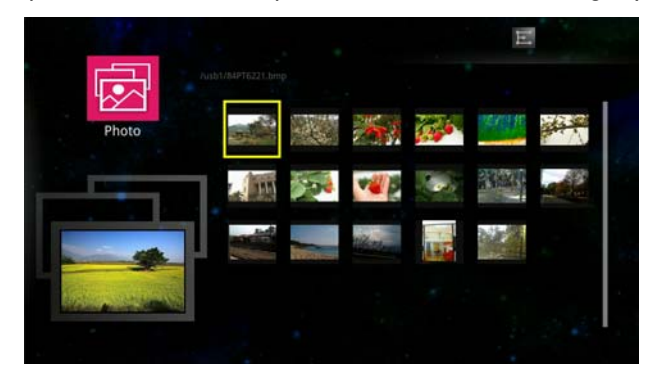

Remote control key function in thumbnail view

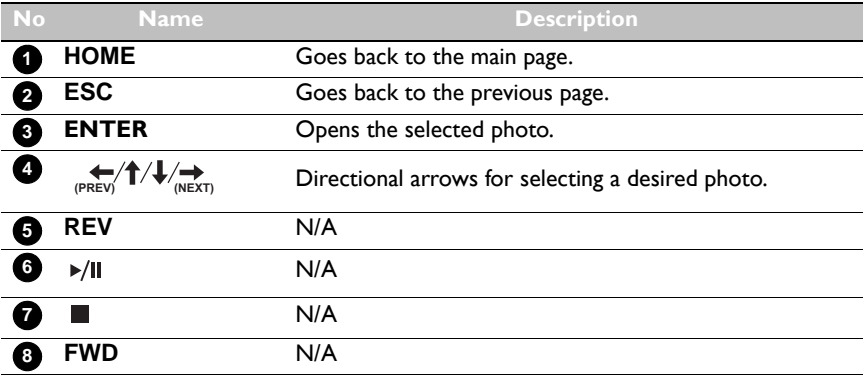

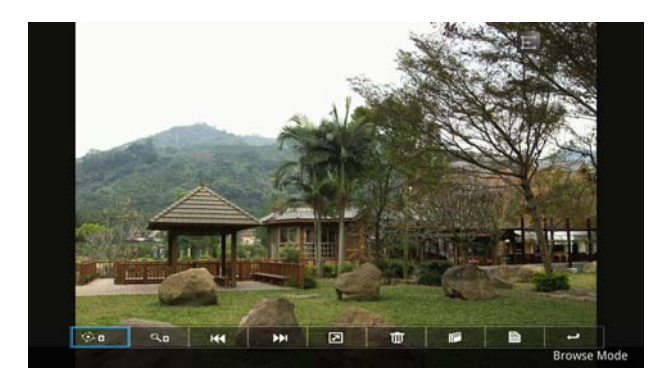

Remote control key function in browse mode

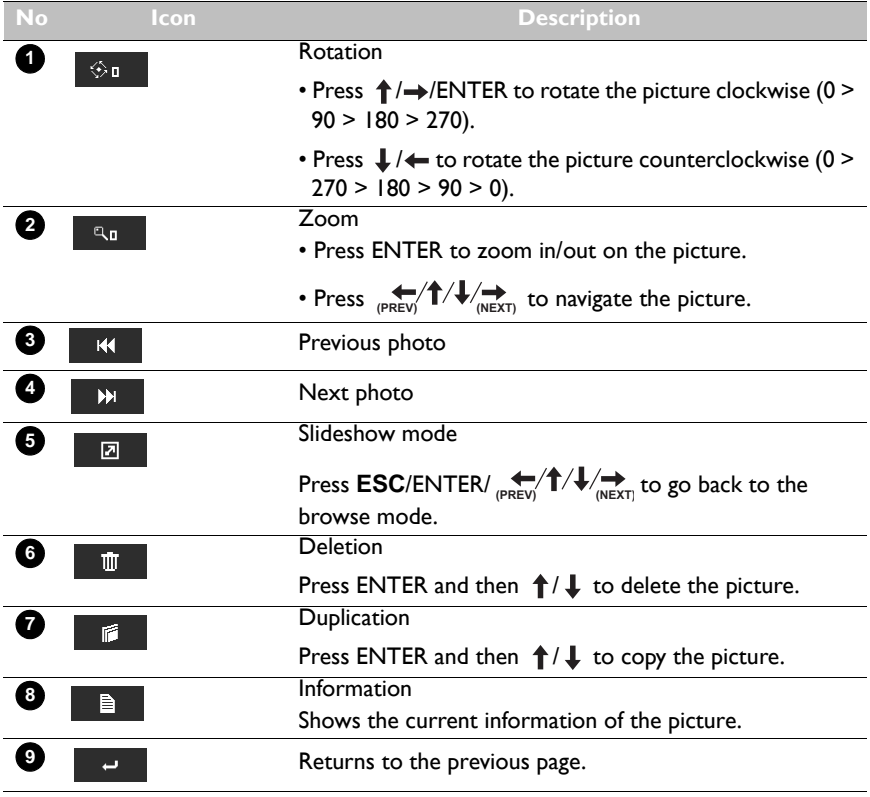

• **Video**: Lists all supported files. Select the video you want to display and perform the functions as provided on the screen according to your needs.

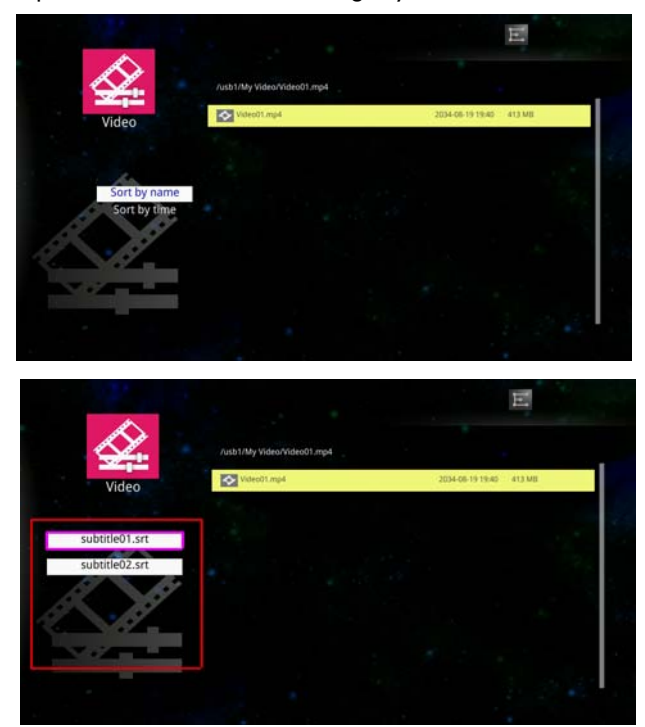

Remote control key function in list view

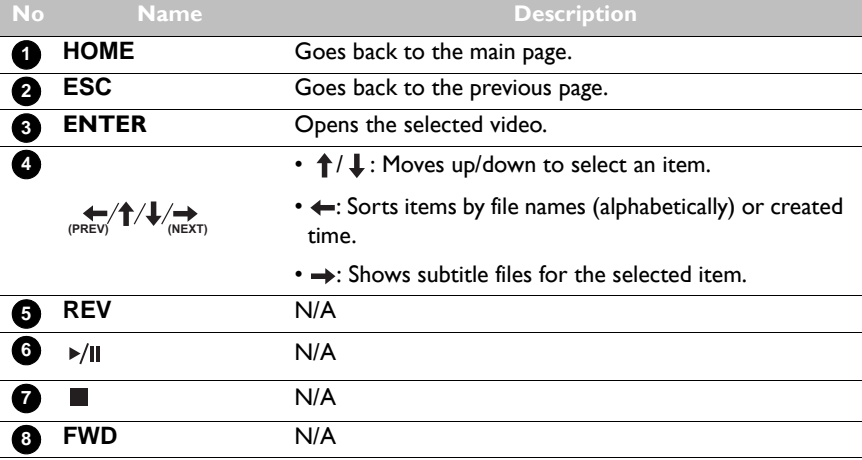

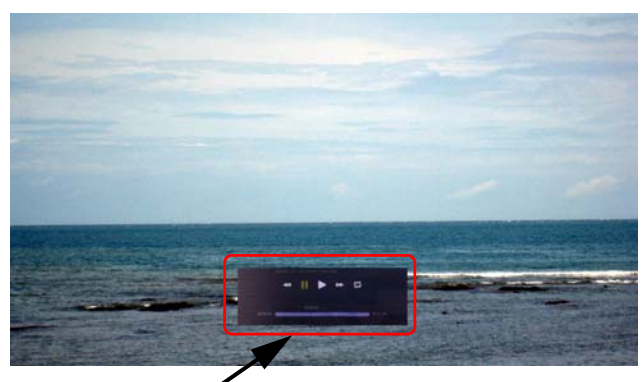

Control user interface

Remote control key function: when the control user interface is displayed

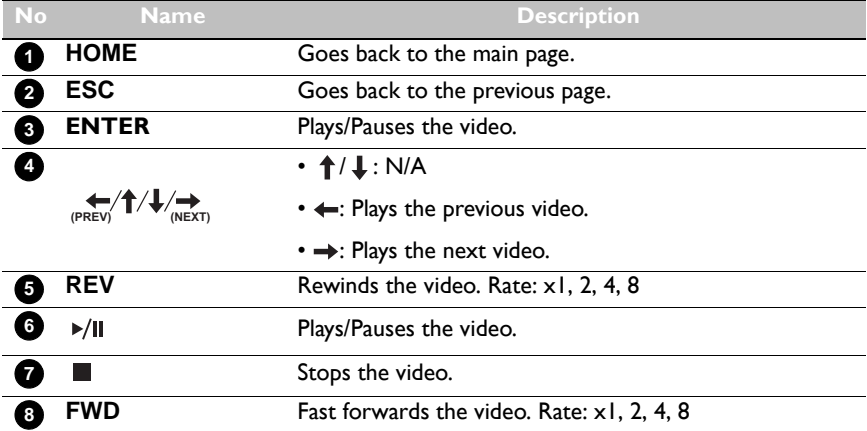

Remote control key function: when the control user interface is not displayed

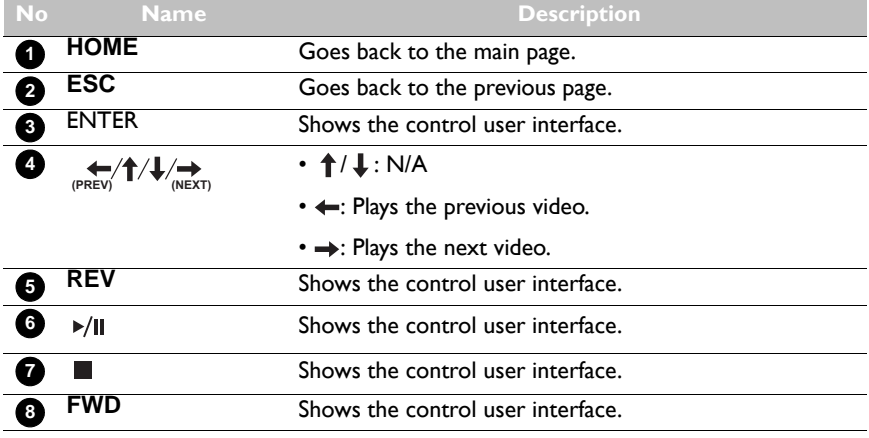

• **Audio**: Lists all supported files. Select the audio you want to play and perform the functions as provided on the screen according to your needs.

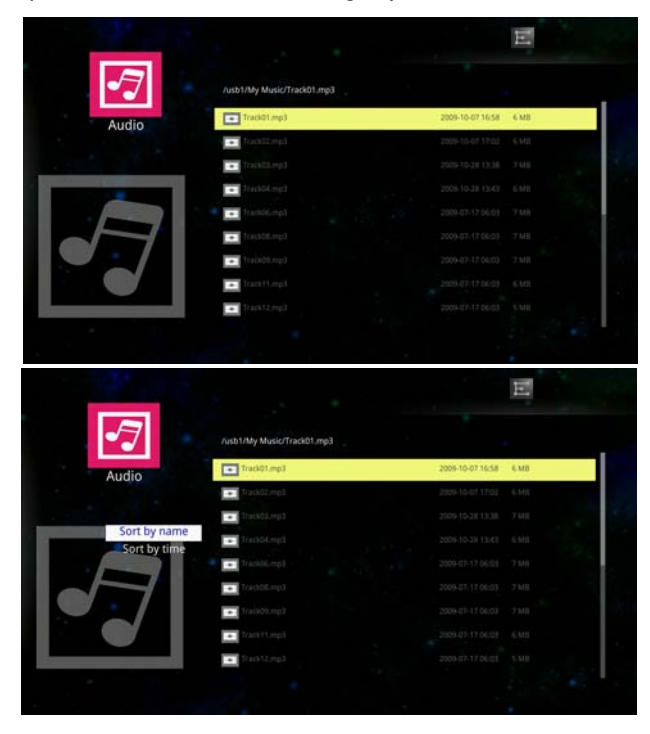

Remote control key function in list view

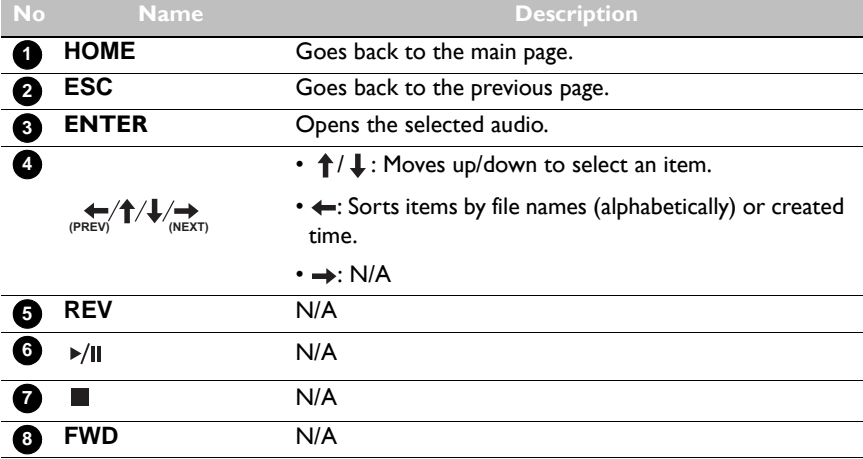

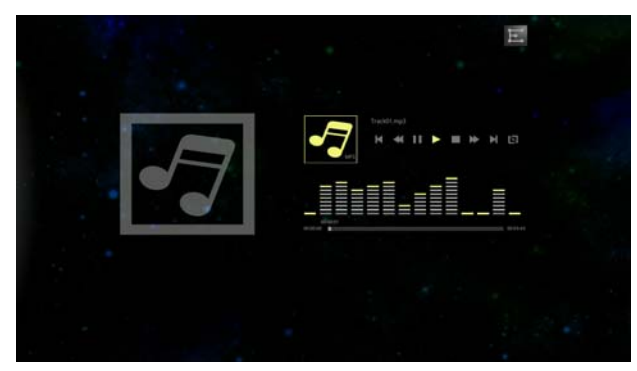

Remote control key function when playback

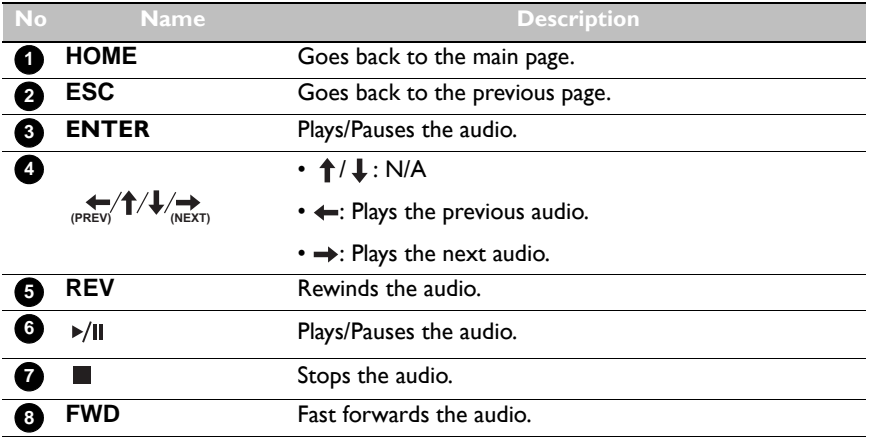

• **Office Viewer**: Supports PowerPoint/Word/Excel/PDF files. Select the document you want to display and perform the functions as provided on the screen according to your needs.

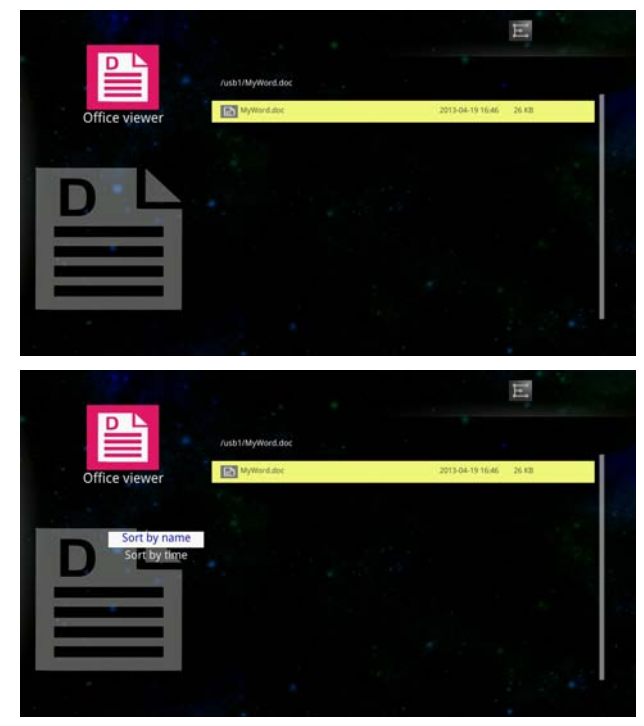

Remote control key function in list view

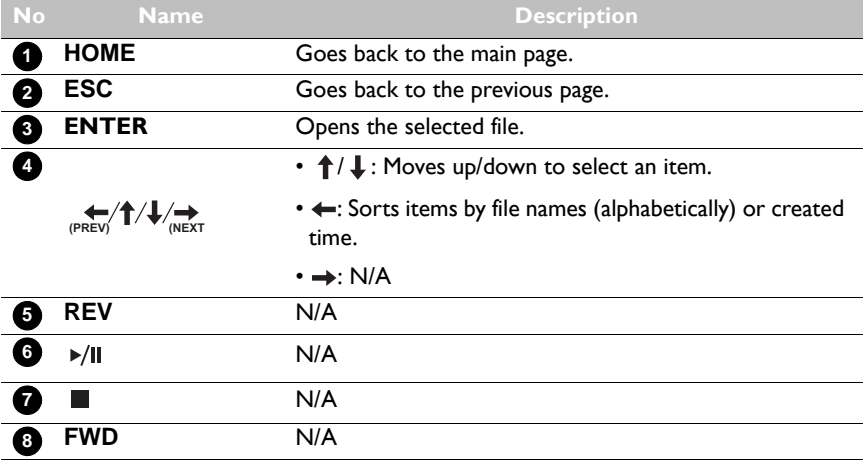

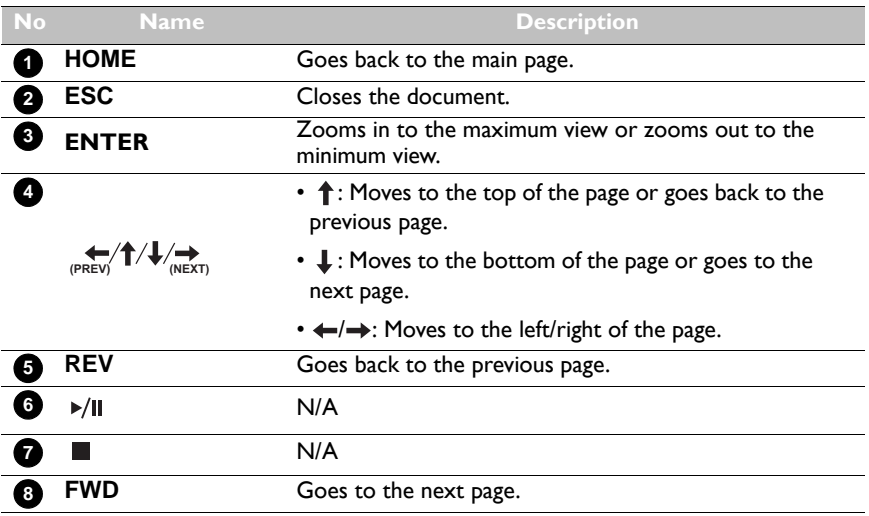

Remote control key function when a document is opened

### <span id="page-50-0"></span>Making connections

Except for those conventional cables, e.g. component video cable and VGA cable, you can connect to the display with more flexible ways.

• Using a USB cable (EZ USB)

- 1. Take a USB cable and connect the mini B plug to the display, type A plug to a PC.
- 2. Have your computer ready with the EZ USB software installed. To obtain the EZ USB software, please go to local website from www.BenQ.com.

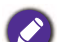

Supported OS for EZ USB:

- Windows XP 32/64 bit SP3 (Professional or higher)
- Windows Vista 32/64 bit SP2 (Home premium or higher)
- Windows 7 and 8 32/64 bit SP1 (Home premium or higher)
- Mac OS 10.7 or higher
- 3. Go to the **EZ Display** > **EZ USB** menu and confirm your selection.

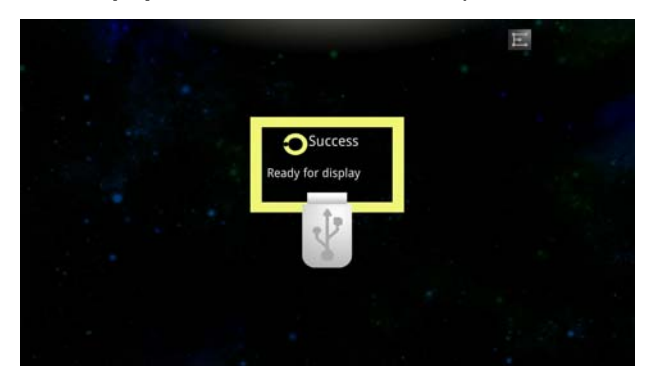

4. Use the EZ USB software to set how you will use the display. You can send your computer screen directly to the display by selecting Mirror mode, or treat the display as an extended desktop by selecting Extension mode. For details about how to install and use the software, see its user manual.

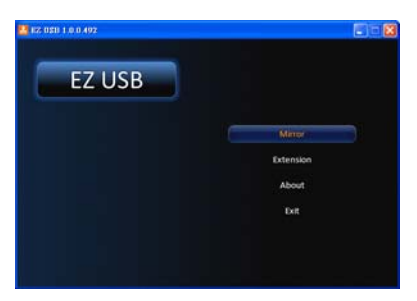

- Using WiFi (EZ WiFi)
- 1. Plug a USB wireless LAN adapter to the USB Type A jack on the display.
- 2. Have your computer ready with the EZ WiFi/LAN software installed, or iOS/ Android device ready with the EZ Display app installed. To obtain the software, please go to local website from www.BenQ.com. The EZ Display is also available on Play Store (Android) or App Store (iOS).
- 3. Depending on your need and the availability of the equipment, select a connection method (**AP Mode**/**Client Mode**) in the **Settings** > **WiFi** menu.
	- **AP Mode**: Make sure your device has a built-in wireless network adapter and it is enabled. Obtain or change the display's SSID and related information in the **Settings** > **WiFi** > **AP Mode**. Search for and select the display by clicking the wireless icon to view the Wireless Networks window on your device.
	- **Client Mode**: In this mode, you need to have a wireless enabled computer. Select an available wireless network from the list of **Settings** > **WiFi** > **Client Mode**. Connect to the same wireless network by clicking the wireless icon to view the Wireless Networks window on your device.
- 4. Go to the **EZ Display** > **EZ WiFi** menu and confirm your selection. The password of the display appears on the screen.

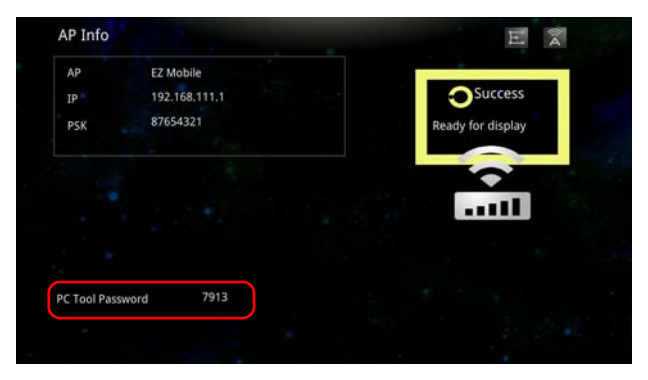

5. Open the EZ WiFi/LAN software or EZ Display app, and enter the password for the display. Use the software to set how you will use the display. You can allow multiple computers to connect to the display, and manage those computers by selecting a split screen, send your computer screen directly to the display by selecting Mirror mode, or treat the display as an extended desktop by selecting Extension mode. For details about how to install and use the software, see its user manual.

#### (EZ WiFi/LAN)

When a display is searched, enter the password shown in the **EZ Display** > **EZ WiFi** menu.

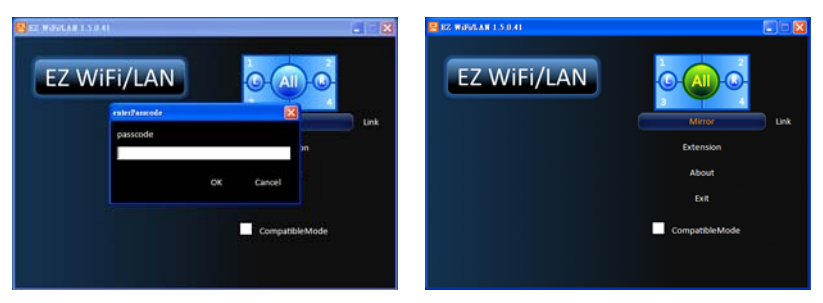

#### (EZ WiFi/LAN)

When multiple displays are searched, enter the password for the display you want to connect with.

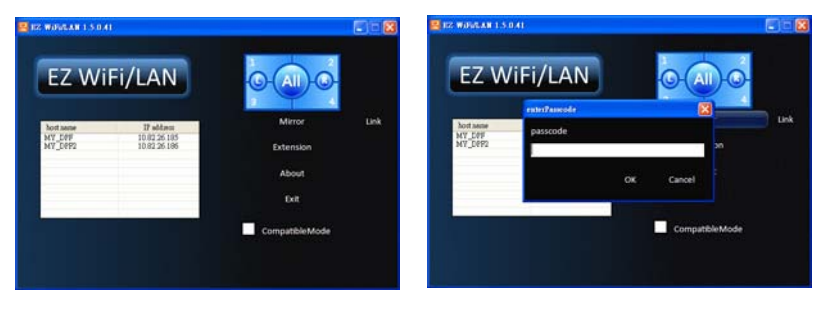

#### (EZ Display)

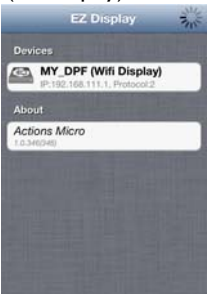

1. Connect to a display. 2. Enter the password

topbox

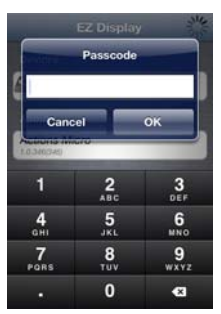

for the selected display.

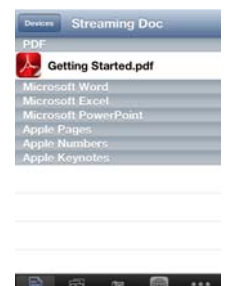

3. Select the function icon on the bottom to display your file.

**Oversear Layout** 

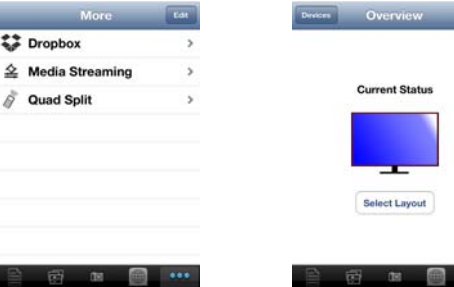

4. You can also click "More" to discover more functions provided.

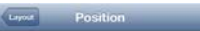

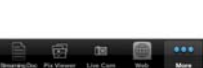

Select Layout

**Current Status** 

5. In this example picture, "Quad Split" is selected, and only one computer is allowed to be displayed. Click "Select Layout".

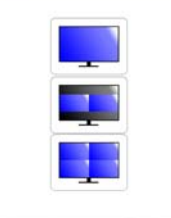

6. More options are available.

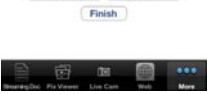

7. Select one layout and click "Finish".

• Using a RJ-45 cable and EZ LAN (VoE function)

- 1. Take a RJ-45 cable and connect it to your computer, and Ethernet or router.
- 2. Take another RJ-45 cable and connect it to the display, and your Ethernet or router. Make sure that your computer and the display is on the same local area network (LAN).

You can also use your Android/iOS device to connect to the display if the network equipment is wireless enabled.

- 3. Have your computer ready with the EZ WiFi/LAN software installed. To obtain the EZ WiFi/LAN software, please go to local website from www.BenQ.com.
- 4. Depending on your need and the availability of the equipment, select a connection method (**Auto**/**Manual**) in the **Settings** > **LAN** menu.
	- **Auto**: Select it when you are in a DHCP environment.
	- **Manual**: Fill in the required information when you are not in a DHCP environment.
- 5. Go to the **EZ Display** > **EZ LAN** (VoE function) menu and confirm your selection. The password of the display appears on the screen.
- 6. Open the EZ WiFi/LAN software and enter the password for the display. Use the software to set how you will use the display. You can allow multiple computers to connect to the display, and manage those computers by selecting a split screen, send your computer screen directly to the display by selecting Mirror mode, or treat the display as an extended desktop by selecting Extension mode. For details about how to install and use the software, see its user manual.

### <span id="page-54-0"></span>Composing a display wall

All the images that are displayed via the EZ Media and EZ Display menus can be seen on a display wall via the HDMI daisy chain.

To compose a display wall for those multimedia images:

- 1. Decide how to arrange your displays on a wall to achieve the best result.
- 2. Connect all the displays sequentially via the HDMI IN and HDMI OUT connectors. Refer to ["Connecting multiple displays" on page 20](#page-23-0) for the connection diagram of the HDMI daisy chain.
- 3. Use the EZ Media or EZ Display menus to display the desired image. Refer to ["Viewing files" on page 39](#page-42-0) for the scenario of using the EZ Media menu or refer to ["Making connections" on page 47](#page-50-0) for the scenario of using the EZ Display menu.
- 4. If further adjustments to the display wall are needed, refer to "Display Wall" on page [32](#page-35-0) for details.

### <span id="page-55-0"></span>Menu system EZ Media

Select the device where the files you want to present are stored, and select the file type.

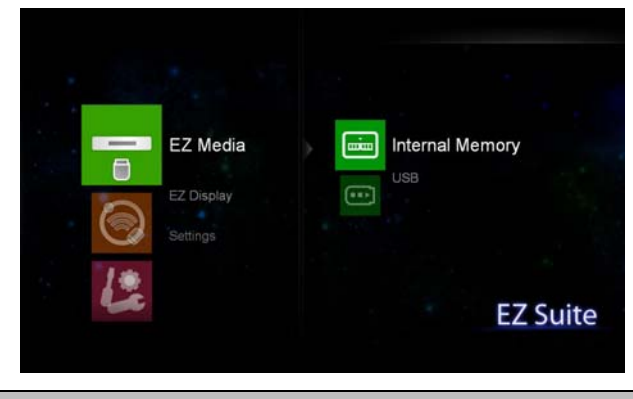

**Name Description**

**Internal Memory** See ["Viewing files" on page 39](#page-42-0) for details. **USB**

#### **Supported file formats**

- Photo: JPEG, BMP
- Audio: MP1/MP2/MP3, WMA, OGG, ADPCM-WAV, PCM-WAV, AAC, MPEG Layer-3 (.mp3), IMA-ADPCM (.wav)
- Video: avi, divx, mkv, ts, dat, vob, mpg, mpeg, mov, mp4, rm, mvb, wmv
- Subtitle: Standard SRT (UTF-8/UTF-16) (mixed code in subtitle files not supported)
- Office Viewer:
	- Adobe PDF: accepts file size up to 75MB PDF 1.0/1.1/1.2/1.3/1.4
	- MS Word: accepts file size up to 100MB British Word 95/Word 97/2000/2003/2007 (.docx)/2010 (.docx)
	- MS Excel: accepts file size up to 15MB British Excel 5, 95, Excel 97/2000/2002/2003/2007 (.xlsx)/2010 (.xlsx), Office XP Excel
	- MS PowerPoint: accepts document page number up to 1000, and file size up to 19MB

British PowerPoint 97, PowerPoint 2000/2002/2003/2007 (.pptx)/2010 (.pptx), Office X PowerPoint, PowerPoint presentation-2003 and earlier (.ppx), PowerPoint Presentation-2007 and 2010 (.ppsx)

- Storage:
	- Internal Memory TLC/MLC/SLC 8/12/24/40/60 bit ECC NAND
	- USB (FAT 32 file system) USB flash, USB hard disk

#### EZ Display

Use an appropriate cable to make connection between your device and the display.

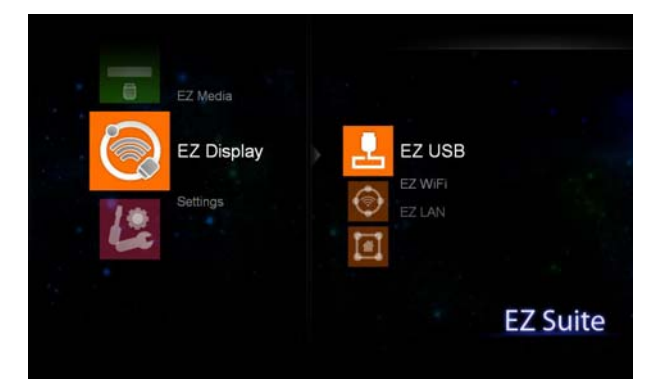

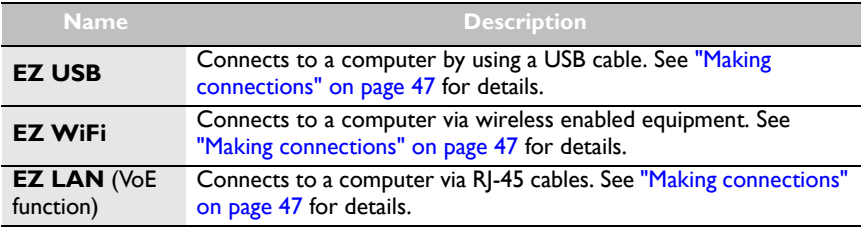

# Settings

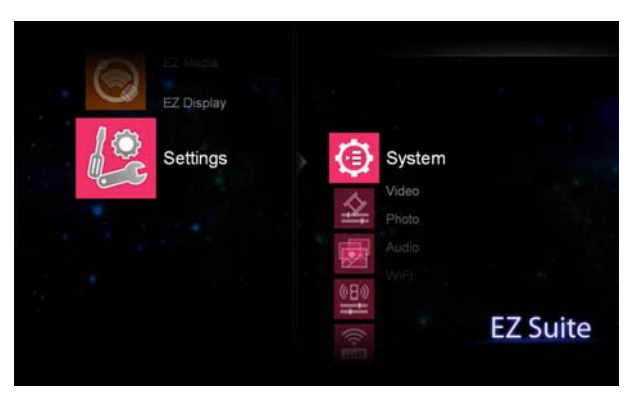

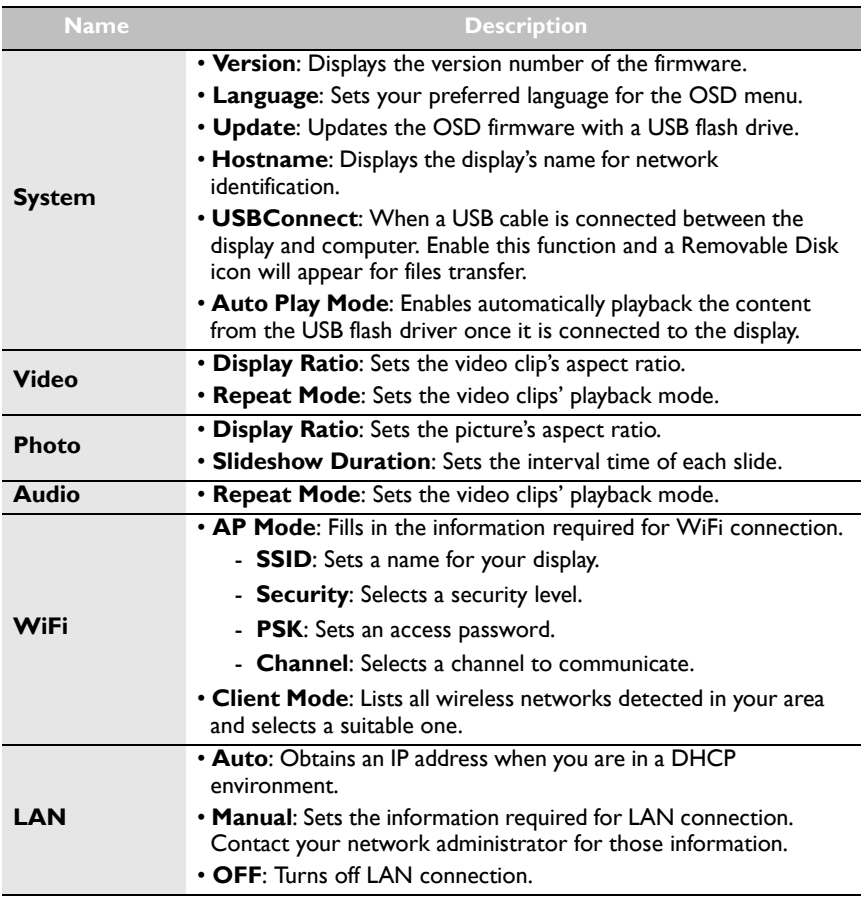

# <span id="page-58-0"></span>Product information

# <span id="page-58-1"></span>Specifications

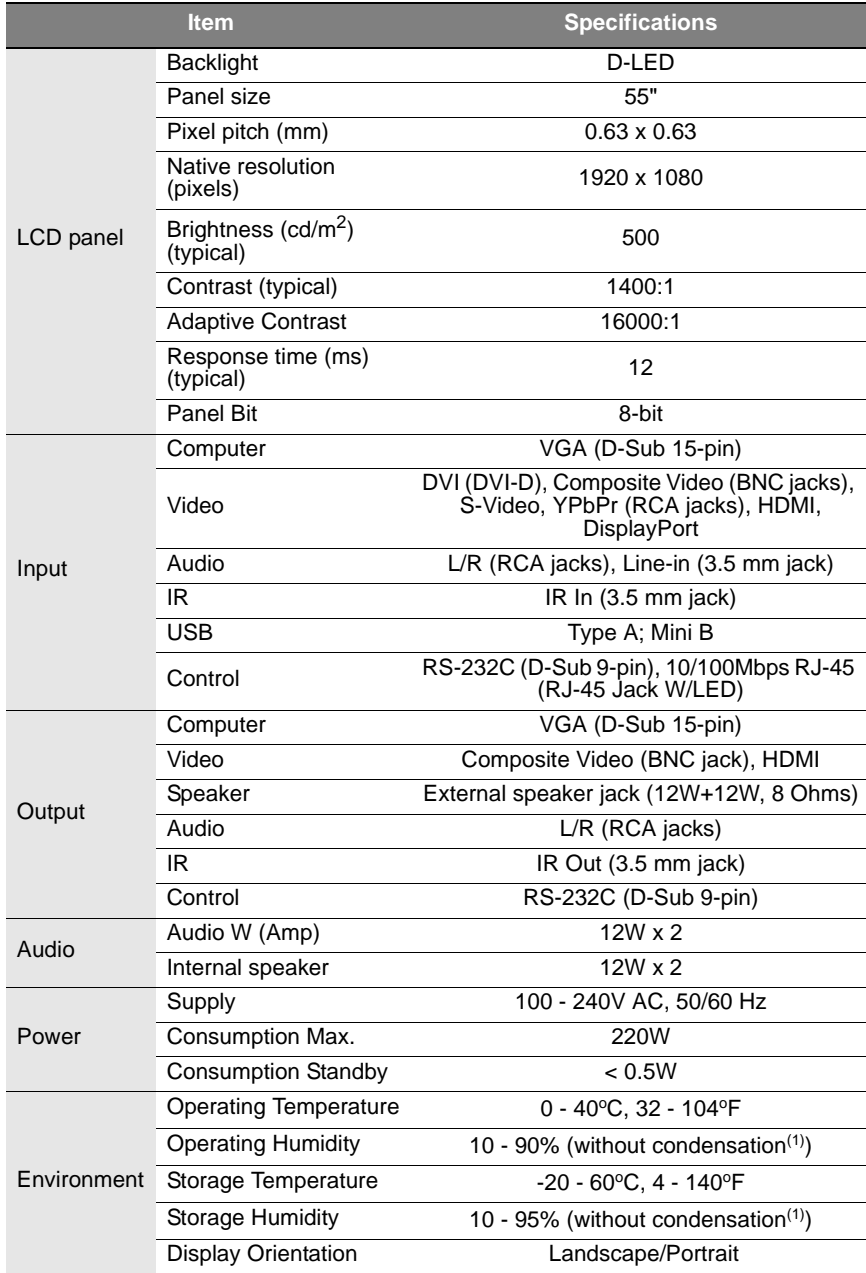

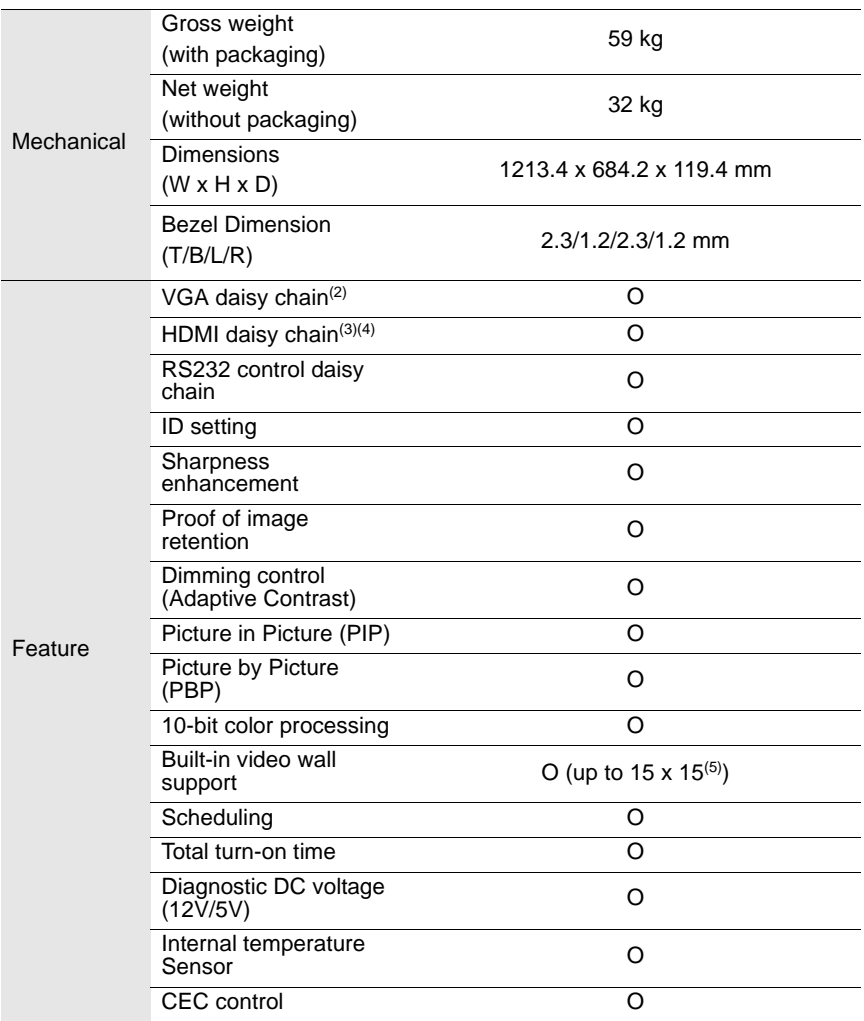

(1) Condensation on internal electrical components, not between the LCD panel and touch panel glass.

- <sup>(2)</sup> A VGA signal splitter is required for a VGA daisy chain configuration that consists of 3 x 3 displays and more.
- (3) An HDMI signal splitter is required for an HDMI daisy chain configuration that consists of  $4 \times 4$ displays and more.
- $<sup>(4)</sup>$  Up to 7 displays are supported when HDMI with HDCP signal source is used.</sup>
- $(5)$  Number of displays supported depend on the type and quality of signal source.

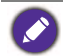

Specifications and functions are subject to change without notice.

## <span id="page-60-0"></span>**Dimensions**

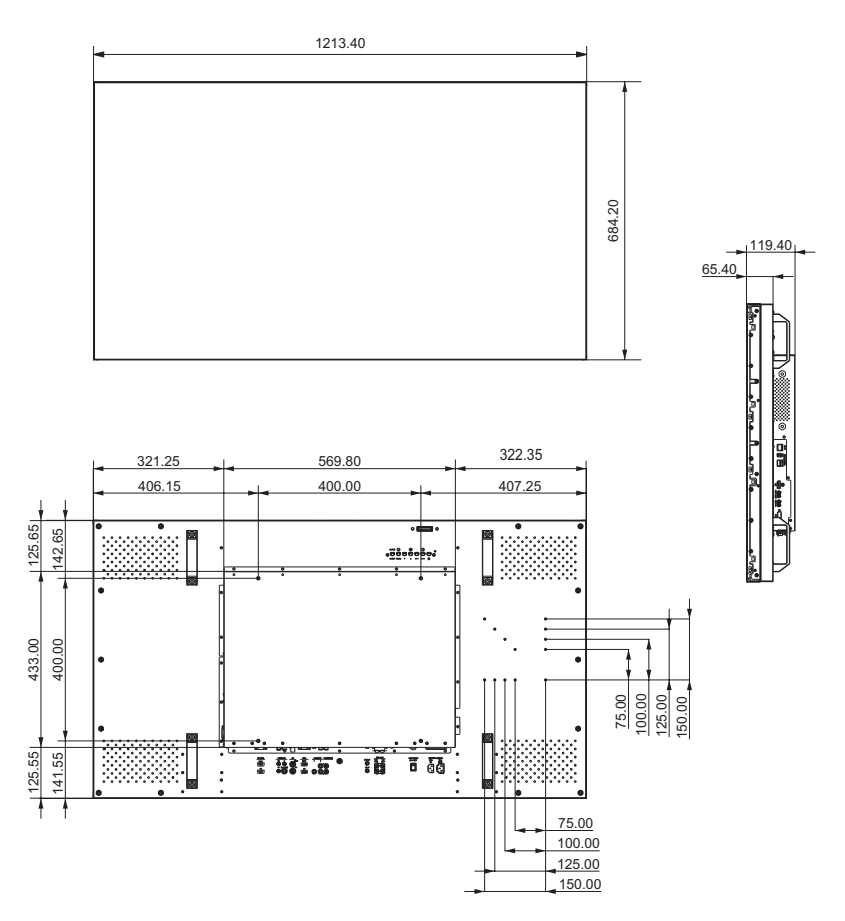

Unit: mm

# <span id="page-61-0"></span>Supported input signal resolution

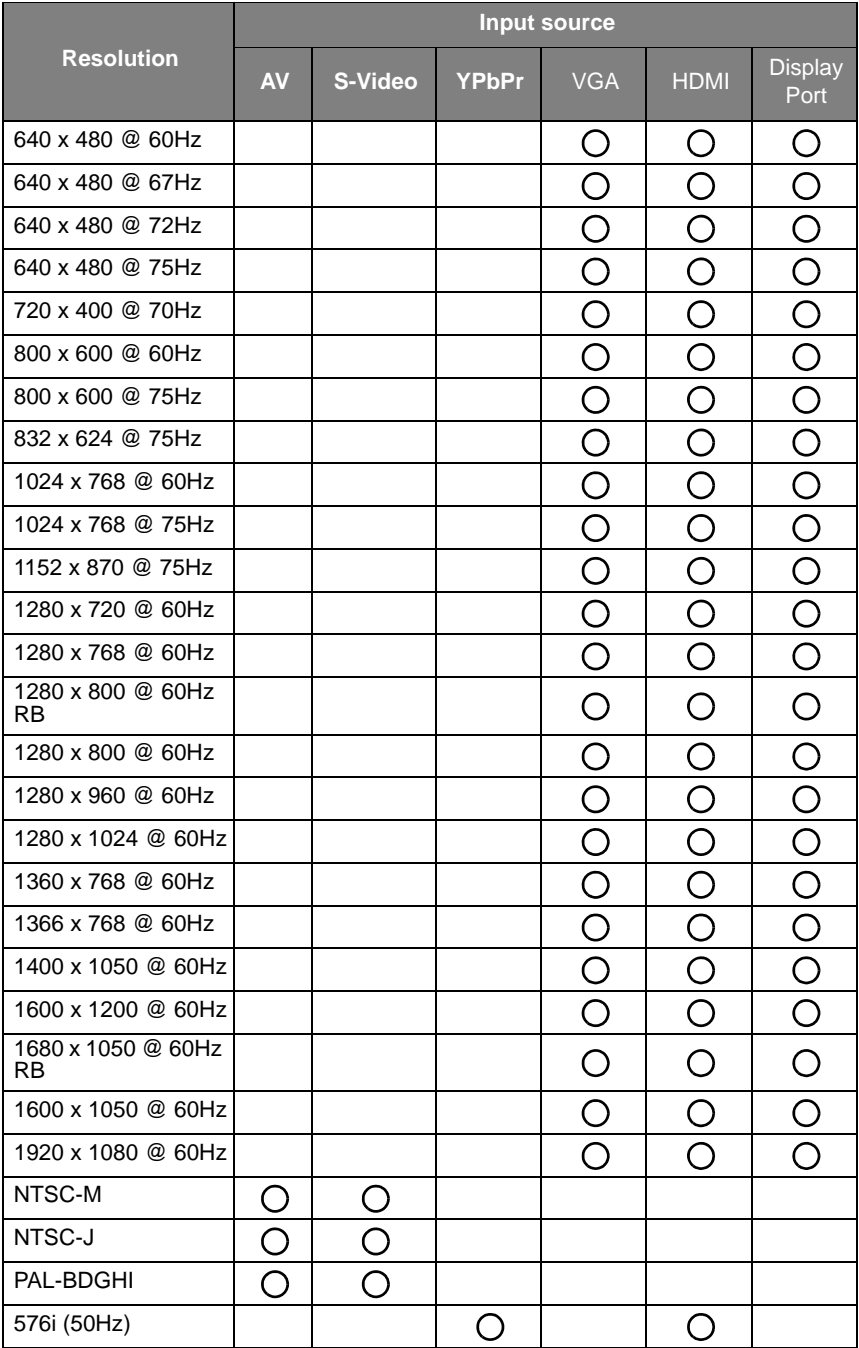

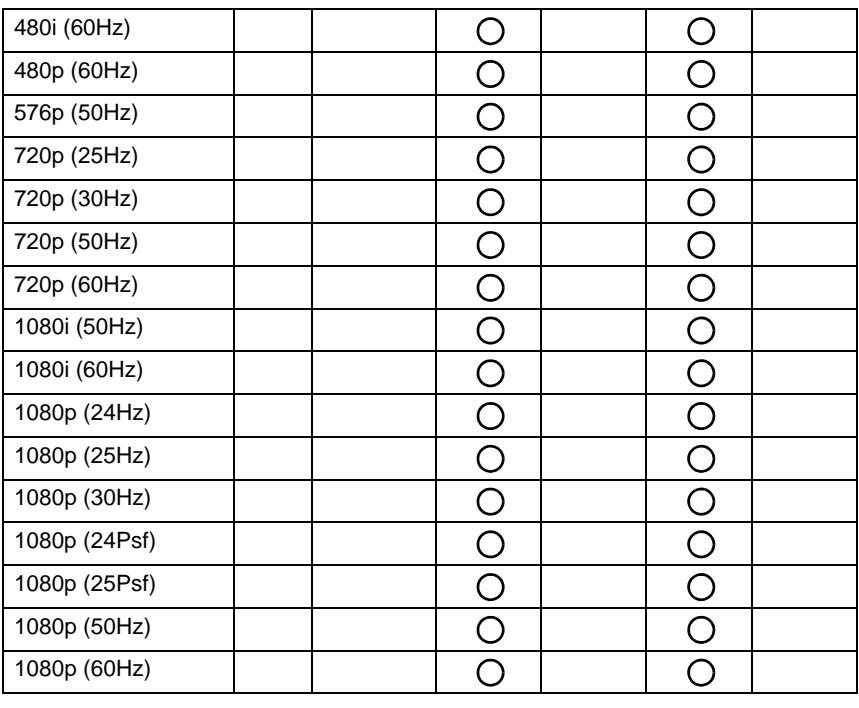

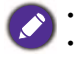

 $\cdot$  ( ): supported • Blank: not supported

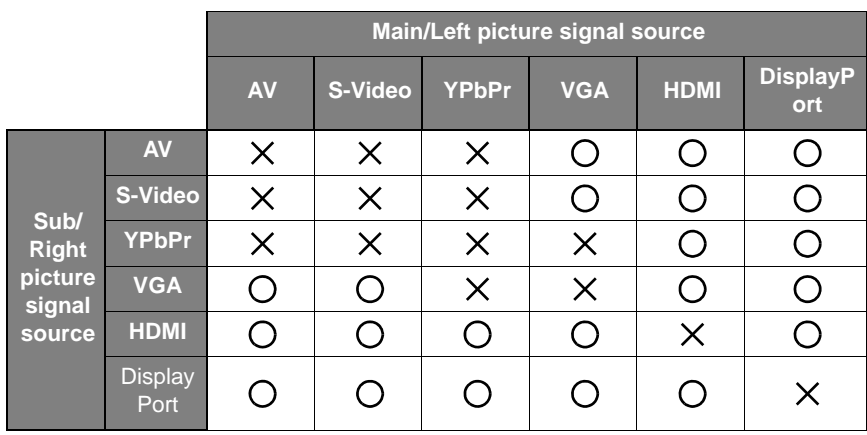

# <span id="page-63-0"></span>Supported PAP input signal combination

# <span id="page-64-0"></span>**Troubleshooting**

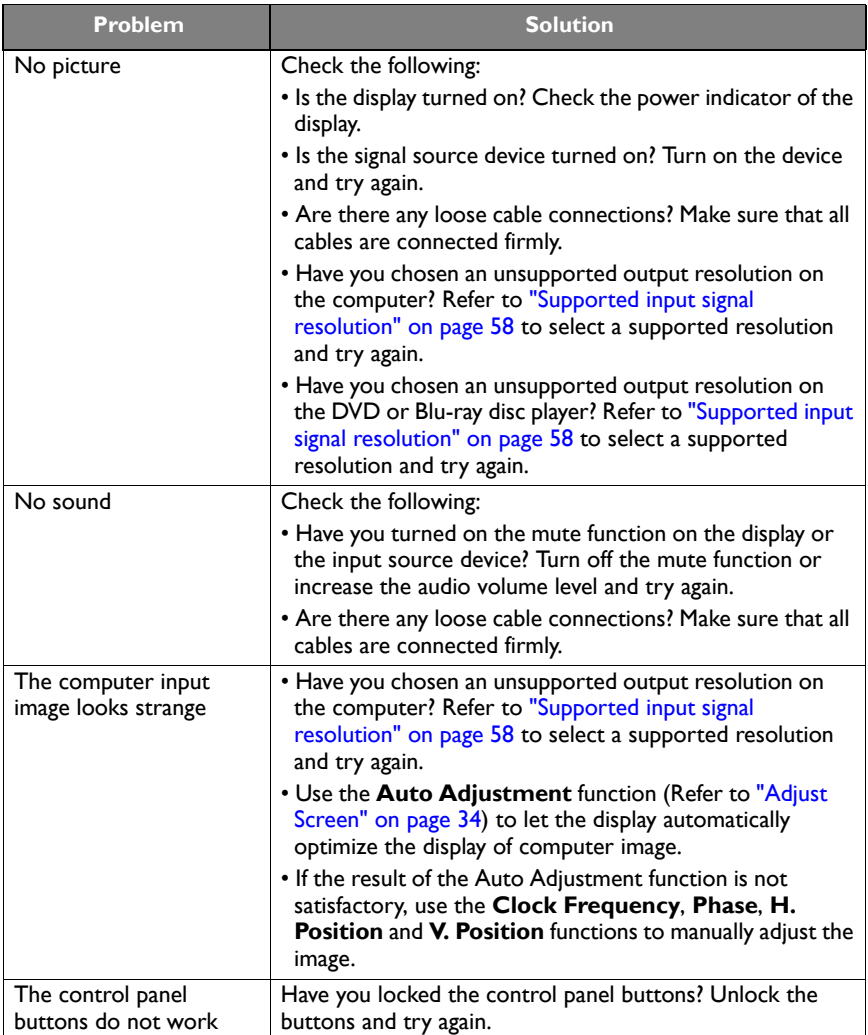

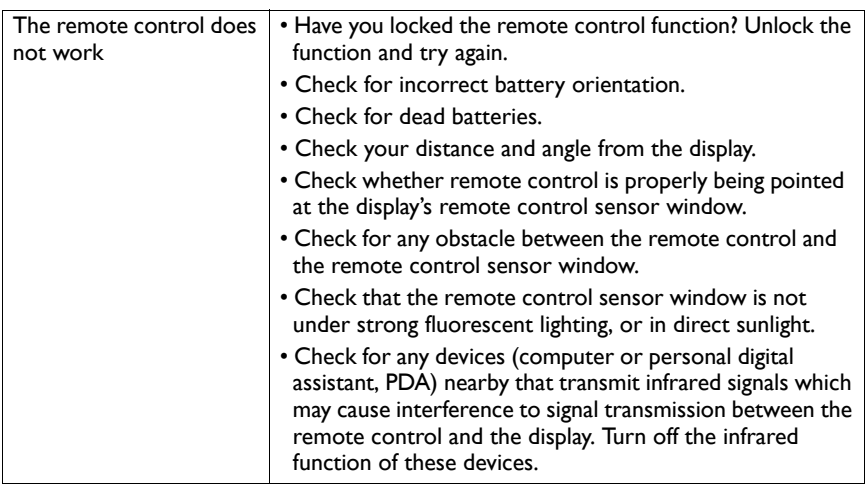